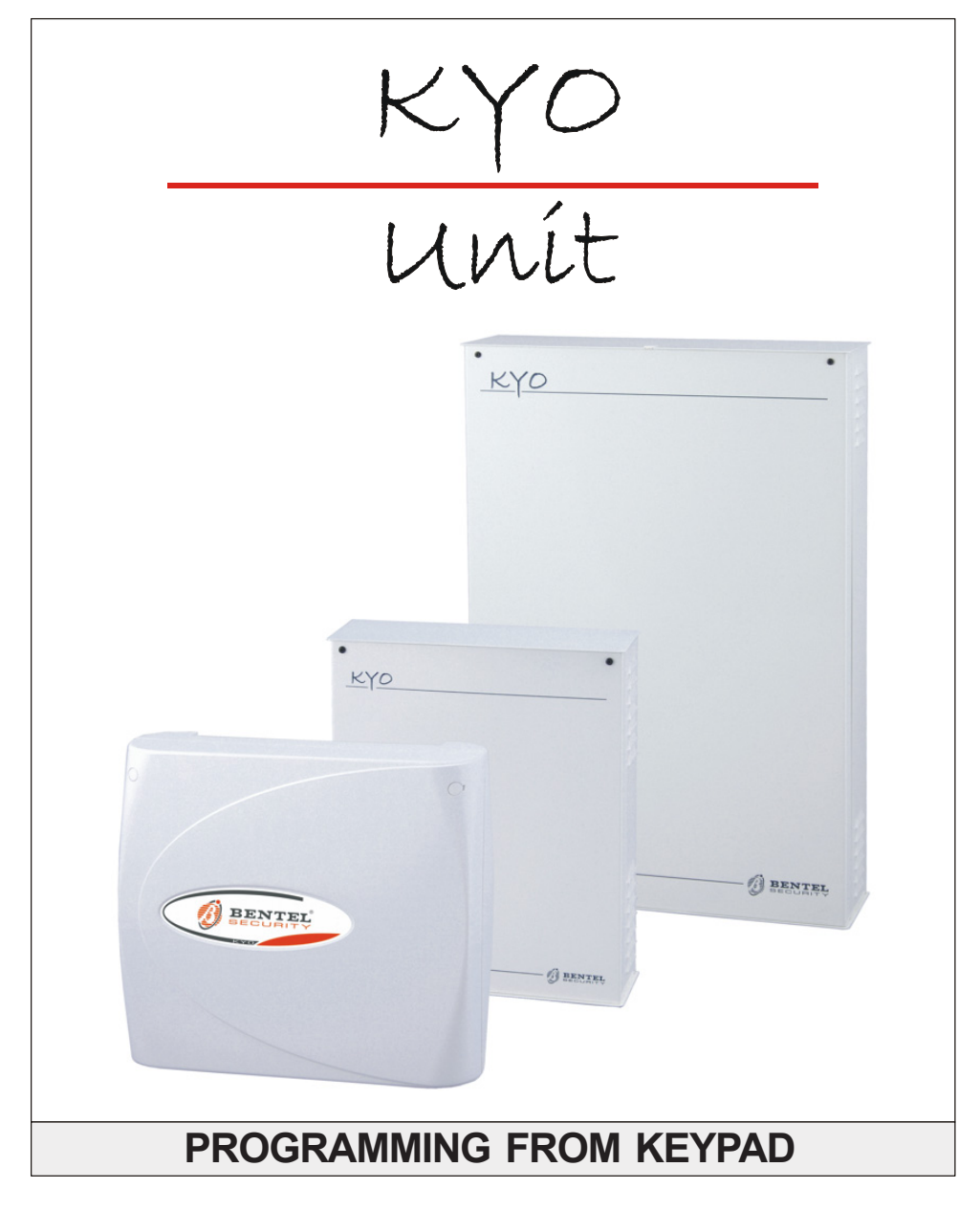

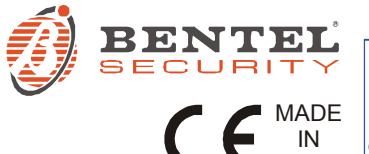

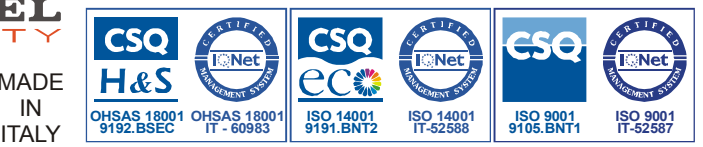

This control unit supports the following keypads and key readers: PREMIUM, CLASSIKA, MIA series, ALISON series, OMNIA/TAST-R, NC2/TAST, ICON/KP, ECLIPSE, ECLIPSE2 To keep things simple, this instruction manual refers only to the PREMIUM and CLASSIKA keypads and ECLIPSE2 key readers. If you require further information relating to the other types of keypad/Key Reader supported by this control unit. the previous version of this instruction manual may be downloaded from the web address www.bentelsecurity.com KYO 4 M - KYO 8 M - KYO 8W M - KYO 32 M - KYO 4 P - KYO 8 P - KYO 8W P - KYO 32 P KYO 8GWP-SW1 - KYO 8GWP-SW2 - KYO 8GWL-SW1 - KYO 8GWL-SW2 KYO 8G P-SW1 - KYO 8G P-SW2 - KYO 32G P-SW1 - KYO 32G P-SW2 KYO 8G L-SW1 - KYO 8G L-SW2 - KYO 32G L-SW1 - KYO 32G L-SW2 KV016D For all the Control Panels the performance level is II (unless otherwise specified). The KYO16D performance level is I Hereby, Bentel Security, declares the above mentioned Control Panels to be in compliance with the essential requirements and other relevant provisions of 1999/5/EC Directive. The complete R&TTE Declaration of Conformity for each Panel can be found at www.bentelsecurity.com/dc.html. These Control Panels comply with CEI 79-2 2 ed. 1993. Installation of these systems must be carried out strictly in accordance with the instructions described in this manual, and in compliance with the local laws and bylaws in force. The above mentioned Control panels have been designed and made to the highest standards of quality and performance. The manufacturer recommends that the installed system should be completely tested at least once a month. BENTEL SECURITY Srl shall not assume the responsibility for damage arising from improper application or use. The above mentioned Control panels have no user-friendly components, therefore,

#### **IMPORTANT: The following information is for disassembled Control Panels ONLY.**

Ensure that the Manual you are using complies with the requirements (see below) on the "RELEASE ISSUES" label inside the package. Upgrades of the KYO Unit Software Release are also suitable.

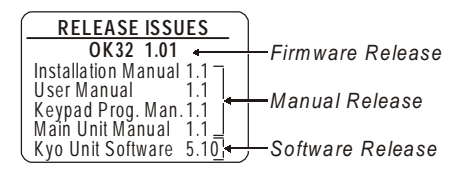

DO NOT attempt to assemble and install the Control Panel using a manual that does not comply with requirements.

The Manual Release Number of each Manual is shown at the bottom of the last page, between the Code and Date, as shown below.

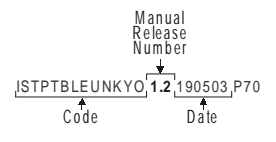

# **TABLE OF CONTENTS**

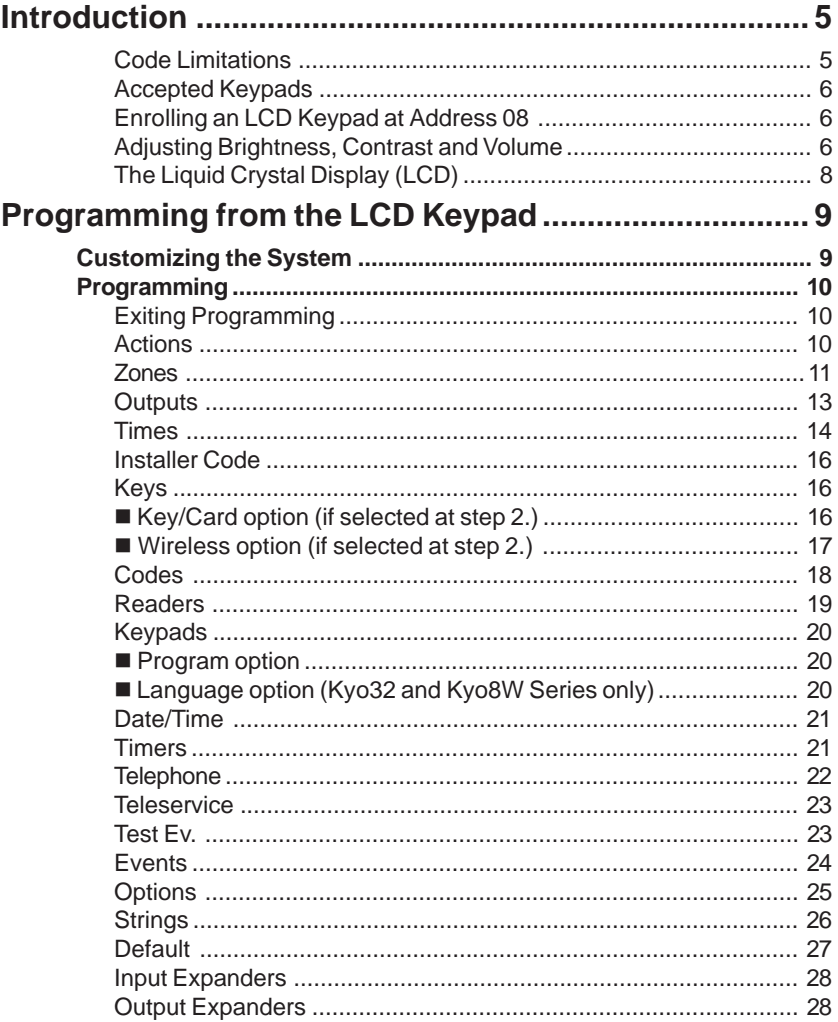

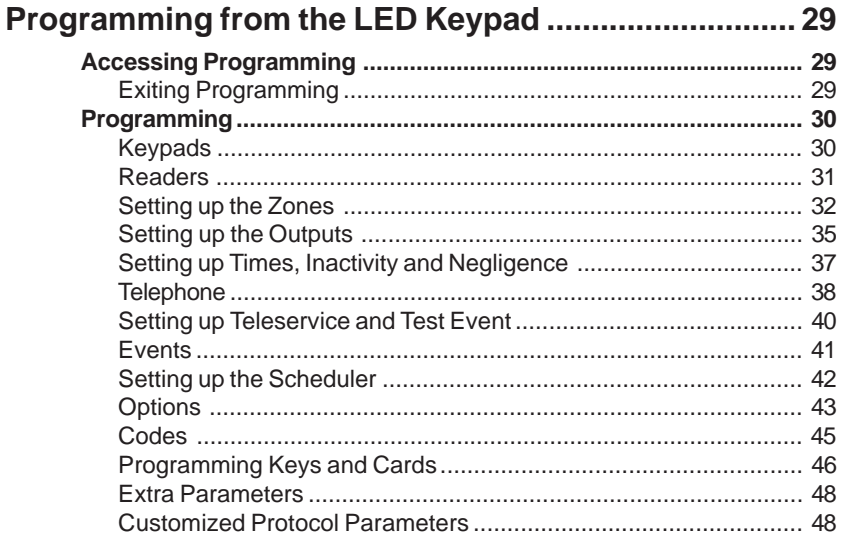

# **INTRODUCTION**

<span id="page-4-0"></span>You can program the system using the 'KyoUnit' Software Application and a computer (refer to the *"INSTALLATION MANUAL"*). You can also program some models from the KYO range via an LED Keypad (refer to the following Table).

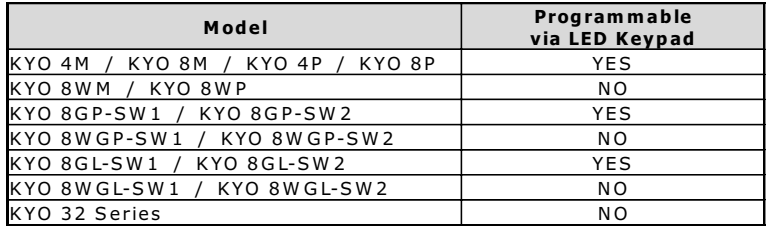

*This manual contains instructions regarding programming via Keypad. For information regarding the system parameters, refer to 'PROGRAMMING FROM PC' in the 'INSTALLATION MANUAL'.*

#### **Code Limitations**

The INSTALLER Code can program the system but cannot program the PINS of the 24 User Codes.

MAIN USER Codes can program the PINs of User Codes (but not other Main User Codes) which operate on the Partitions they are assigned to.

In the Table below, Code 1 is a Main User Code assigned to Partitions 1, 3 and 4. Therefore, it can program its own PIN (Code 1) and the PINs of: User Code 3 (assigned to Partitions 1 and 3), User Code 4 (assigned to Partition 4), User Code 5 (assigned to Partitions 3 and 4) and User Code 7 (assigned to Partition 3).

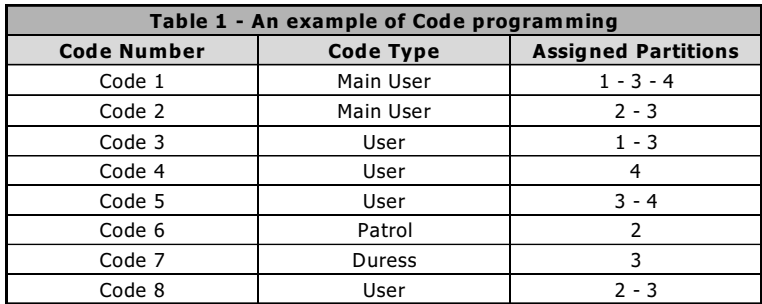

Code 2 is a Main User Code assigned to Partitions 2 and 3. Therefore, it can program its own PIN, and the PINs of: Code 6 (assigned to Partition 2), User Code 7 (assigned to Partition 3), User Code 8 (assigned to Partitions 2 and 3).

#### <span id="page-5-0"></span>**Accepted Keypads**

You can program the system from **LCD** Keypads or, for KYO4-8 ONLY, from **LED** Keypads (Classika and Premium LED).

#### **Enrolling an LCD Keypad at Address 08**

To enrol an LCD Keypad at Address **08** from a LED Keypad, enter:

 *<Installer Code>* + **ON**

A short beep will indicate that the LCD Keypad has been enrolled.

*NOTE - You must enrol the LCD Keypad at Address 8 (using DIP switches [51]), before completing the connection (refer to Table 2.1 or 2.2 in the IN-STALLATION MANUAL).*

The following procedure will allow you to change the Kyo Control panel parameters when:

- The Programming Software is not available.
- A system, previously programmed via an LCD Keypad, must be reprogrammed via an LED Keypad.
- The system is equipped with LED Keypads only.

*Before ending the Programming session, you must DISABLE the Keypad at Address 8 or re-enable the LED Keypad (refer to the "Keypads" paragraph in this section).*

### **Adjusting Brightness, Contrast and Volume**

To adjust the brightness, the contrast and the volume of the internal buzzer, follow the procedure described below:

#### **BRIGHTNESS**

It is possible to adjust the brightness of the keys and, on the LCD version only, also the brightness of the backlighting of the display. It is possible to adjust the inactive and the active brightness (the inactive brightness is the brightness to which the keypad reverts after 10 seconds of inactivity.

To adjust the active brightness, follow the procedure described below:

1a) To increase the brightness, press and keep pressed key **A** until the desired level is obtained:

1b) To lower the brightness, press and keep pressed key **B** until the desired level is obtained:

2) Press the **OFF** key to adjust the inactive brightness:

3a) To increase the brightness, press and hold down key **A** until the desired brightness is reached:

3b) To reduce the brightness, press and hold down key **B** until the desired brightness is reached:

4) Press the **ON** key to adjust the active brightness and return to step 1a), or press the **ENTER** key to confirm the chosen levels, or

wait a few seconds for the keypad to return to the inactive state.

#### **CONTRAST (only for the LCD version)**

To adjust the contrast of the LCD display, follow the procedure described below:

1a) To increase the contrast, press and keep pressed key **D** until the desired level is obtained.

1b) To lower the contrast, press and keep pressed key **C** until the desired level is obtained.

2) To confirm the chosen level, press the **ENTER** key (or wait a few seconds for the keypad to return to the inactive state).

#### **VOLUME**

To adjust the volume of the internal buzzer, follow the procedure described below:

1) Press and keep pressed the **ESC** key; the internal buzzer will start sounding a series of beeps in such manner that the operator could hear the sound level in real time.

*NOTE - The buzzer will still emit a series of sound alerts at extremely low volume, even if it has been set to zero.*

2a) To increase the volume, press key **A** for a number of times and/or keep it pressed until the desired level is obtained:

2b) To lower the volume, press più volte and/or keep pressed key **B** until the desired level is obtained.

3) To confirm the chosen level, press the **ENTER** key (or wait a few seconds for the keypad to return to the inactive state).

#### <span id="page-7-0"></span>**The Liquid Crystal Display (LCD)**

During **Standby status** the display will show:

**1st line**: Date and Time

**2nd line**: Partition status (4 or 8 Partitions depending on the system). This line will also show:

- *Trouble and Tamper*  $\times$  will be shown above the respective icon;
- *Special Functions* \* will be shown above the respective icon ( \ or  $\mathcal{L}$ );
- **Telephone Line status**  $\exists$  will be shown above the  $\hat{\boldsymbol{\omega}}$  icon.

In the example in Figure 1, Partition 3 is armed, the 24h Tamper line is in Alarm status, Teleservice is enabled and the Telephone line is busy.

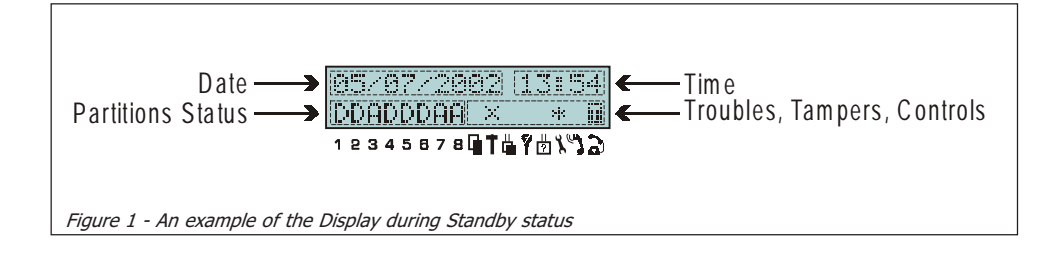

# <span id="page-8-0"></span>**PROGRAMMING FROM THE LCD KEYPAD**

## **Customizing the System**

Installer Menu Options The Installer's Code will allow you to access the **INSTALLER MENU** and program the following options:

- Actions *(Event Logger, Zones Status, Test Siren, Clear Call Queue)*
- Zones
- **Outputs**
- Times *(Entry/Exit Times)*
- Inst.Cod *(Installer Code)*
- Keys *(Key/Card and Wireless)*
- Codes *(User Codes)*
- Readers *(Key/Card Readers)*
- Keypads *(Keypads and Language)*
- Date/T. *(Date and Time)*
- Timers *(Scheduler)*
- Teleph. *(Telephone numbers)*
- Teleser. *(Teleservice)*
- Test Ev. *(Test Call)*
- **Events**
- **Department**
- Strings *(Descriptions)*
- Default *(Restore Factory Default)*
- Exp. IN *(Expander IN) ONLY Series 32 Models*
- Exp. OUT *(Expander OUT) ONLY on Series 32 Models*

*All Partitions must be disarmed before starting the programming session.*

Accessing the If the system operates with LED Keypads only — before starting the Pro-Installer Menu gramming session, enrol an LCD Keypad at Address 8 (refer to "*Enrolling an LCD Keypad at address 8*").

To start the Programming session:

- **1**. *From Standby status*, enter the Installer code (**0025 at Default**), then press **ENTER**.
- **2**. Select the required option from the **PROGRAM-MING** Menu.

Once PROGRAMMING has been accessed, the Control panel will:

**a**) lock all Keypads, except for the one in use; The locked Keypads will show the

"PROGRAMMING" message, and all the indicators  $(\bullet, \clubsuit$  and  $\spadesuit$ ) will turn OFF.

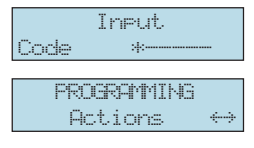

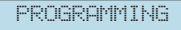

- <span id="page-9-0"></span>**b**) clear the alarm memory;
- **c**) force all the outputs (Alarm and Open Collector) to standby status;
- **d**) stop the event evaluation;
- **e**) *if necessary*  interrupt the ongoing call, and put the Call queue on hold;
- **f**) activate the  $\blacksquare$  light (slow blink) on LED Keypads.

*If you enter a Wrong Code the display will show an* **Wrong Code***error message, and go back to Standby status.*

#### **Exiting Programming**

To exit Programming:

- **1**. Press **ESC** (as many times as necessary) to step back;
- **2**. Press **ENTER** when the 'Sure?' prompt is shown.

If, at this point, you decide not to exit the menu, press **ESC** to continue.

When you exit the PROGRAMMING Menu the Control panel will:

- **a**) restore all other Keypads to Standby status;
- **b**) restore to Standby status or, if necessary, restart the call queue from the interrupted call.

NOTE: Interrupted Teleservice calls will not be restarted.

**c**) turn off the  $\blacksquare$  light on the LED Keypads.

### **Programming**

*NOTE: The examples in this section refer to the Kyo32 display (8 Partition Control panel). Therefore, if you are using another type of Control panel, the display messages/prompts may be slightly different.*

ESC and ENTER Use the **ESC** key to step back at any point on the Installer Menu.

Use the **ENTER** key to confirm entered data.

#### **Actions**

This option provides a further 4 sub-options:

- **a**) **Test Siren** this option will allow you to Test the Alarm Output relay.
- **b**) **Zones Status**  this option will allow you to **Bypass/Unbypass zones**.
- **c**) View Logger this option will allow you to view the events in the Logger.
- **d**) **Clear Call Queue**  this option will allow you to interrupt ongoing calls and stop the call queue.

You can find a full description of this options under '**Operating from a Keypad**' in the 'USER MANUAL'.

WRONG CODE

PROGRAMMING Sure ?

**Zones**

<span id="page-10-0"></span>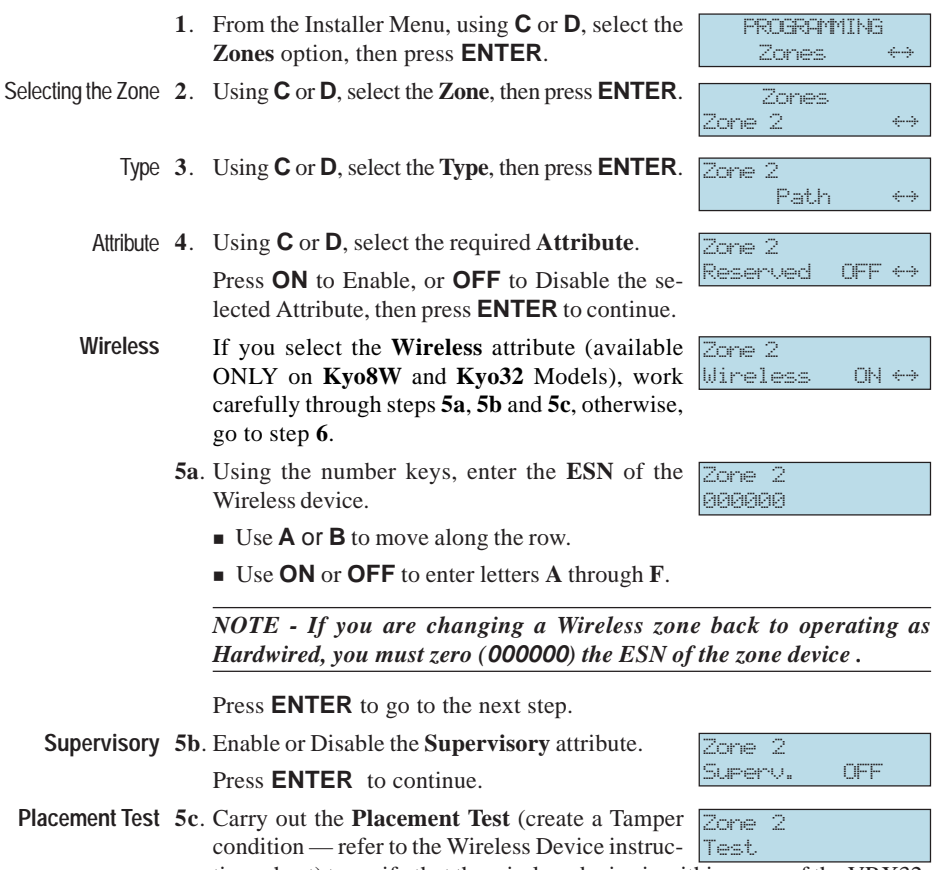

tions sheet) to verify that the wireless device is within range of the VRX32- 433 or Vector/RX8.

One of the following values will be shown on the display:

- **Bad!**
- **Fair!**
- **Good!**

DO NOT mount Wireless devices in placements that give **Bad!** results. Placements can be considered suitable after 3 consecutive **Fair!** or **Good!** results. Zone 2

To repeat the Placement Test, press **ESC** and repeat steps **5b** and **5c**.

G *No wireless device should be mounted without first performing a Placement Test.*

Press **ENTER** to go to step **6**.

**6**. Using **C** or **D**, select the **Balance** type, then press **ENTER**.

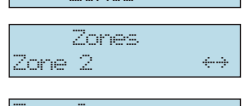

Good!

**NOTE:** If you assign the '**Vibration**' or '**Roller Blind**' attribute, you must select one of the following Balance types:

- **BAL** Balance 1k5 (Balance using
- **NC** Normally Closed
- Alarm Cycles **7**. Using **C** or **D**, select the number of Alarm **Cycles**: **0** through **14**.

If a continuous cycle is required, select '**RP**' (Repetitive), then press **ENTER** to continue.

- Assigning Partitions **8**. Using keys **1** to **8** (toggle keys), assign the Zone to the Partitions:
	- $X$  = the Zone **assigned**
	- $\equiv$  the Zone is not assigned

Press **ENTER** to continue.

Sensitivity (Valid only 9. Vibration or Roller Blind) **9**. Using **C** or **D**, select the required **Sensitivity** (1 through 20). This parameter is for '**Vibration**' and '**Roller Blind**' Zones only.

DO NOT program this parameter for other Zone Types.

Refer to Table 3 for other parameters relevant to Zones with the '**Roller Blind'** attribute.

*Example: for 3 PULSES and 4 MINUTES, you must set a value of 13.*

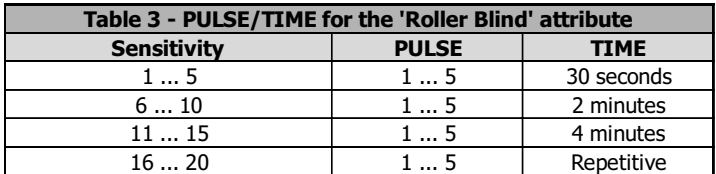

Cycle (Vibration) **10**. For Zones with the '**Vibration**' attribute — using **C** or **D**, select the value of the **Low Shock Sensitivity** or **Cycles** (0 through 7). Press **ENTER** to confirm and go back to step **2.**

Zone 2

 $Costes$   $7 *$ 

Zone 2

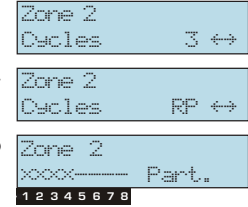

NO ßà

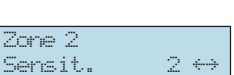

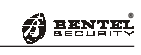

#### <span id="page-12-0"></span>**Outputs**

- **1**. From the Installer Menu, using **C** or **D**, select the **Outputs** option, then press **ENTER**.
- **2**. Using **C** or **D**, select the **Output**, then press **EN-TER**.
- **3**. Using **C** or **D**, select the required signal type (**Signals**, **ON Time**, **OFF Time**, **Part.**), then press **ENTER**. In accordance with the selected signal

type, work through the steps of the respective procedure.

**4a**. Using **C** or **D**, select the required signal: press **ON Signals** to Enable, or **OFF** to Disable the signal on the **Output**.

> *To program an Output as 'Normally Open', select N. O., then press ON.*

> *To program an Output as 'Normally Closed', select N. O., then press OFF.*

*Refer to the "Outputs page" section in the "INSTALLATION MANUAL" for the Signals list.*

- **5a**. Press **ENTER** to confirm the setting, or **ESC** to quit and go back to step **3** (in both cases).
- **ON Time 4b.** Enter the respective value. Accepted values:  $0 \sqrt{\frac{1}{\text{Output}} 2}$ through 250 (use **C** or **D** to move along row).
	- **5b.** Press **ENTER** to confirm the setting, or **ESC** to quit and go back to step **3** (in both cases).
- **OFF Time 4c.** Enter the respective value. Accepted values:  $0 \sqrt{\frac{1}{10}}$ through 250 (use **C** or **D** to move along row).
	- **5c.** Press **ENTER** to confirm the setting, or **ESC** to quit and go back to step **3** (in both cases).
- **Enabling Outputs 4d.** Using keys **1** to **8** (toggle keys), enable the Output on the respective Partitions: **on Partitions**
	- $X =$ enabled
	- $=$  disabled

*In the example, Output 2 is a Normally Closed Output enabled on Partitions 1 and 8*.

**5d.** Press **ENTER** to confirm the setting, or **ESC** to quit and go back to step **3** (in both cases).

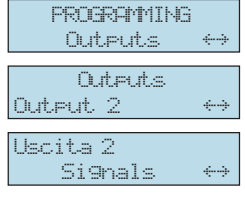

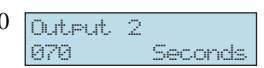

Part.

Dutect 2

 $123$ 2345678

035 Seconds

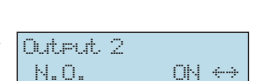

 $APmed$  OFF  $\Leftrightarrow$ 

Output 2

**Times**

<span id="page-13-0"></span>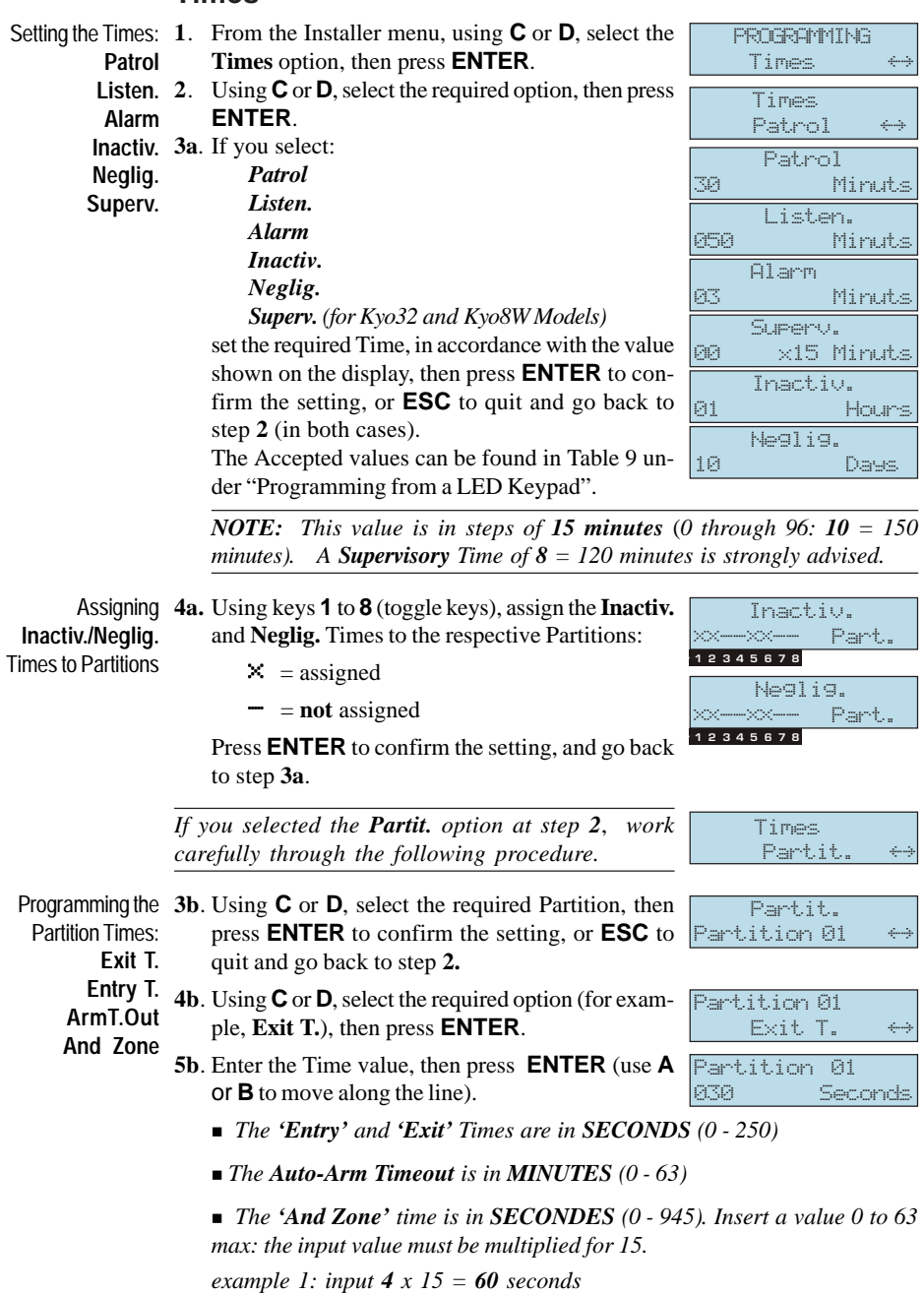

*example 2: input 63 x 15 = 945 seconds*

**6b**. Repeat the procedure from step **4b**, to program the other Time values for the selected Partition.

Press **ENTER** to confirm the setting, or **ESC** to quit and go back to step **3b** to continue.

*If you selected the* **2PuZones** *option at step 2, work carefully through the following procedure.*

- Programming 3c. Using C or D, select the required Zone, then press **ENTER** to confirm the setting, or **ESC** to quit and go back to step **2. Double pulse**
	- **4c**. Enter the required value (0 through 250), then press **ENTER** (use **C** or **D** to move along the line).
		- 2PuZones Zone 01 2PuZone 030 Seconds

Times 2PuZones ßà

- *The 2PuZones Time is in SECONDS.*
- **5c**. Press **ENTER** to confirm the setting, or **ESC** to quit and go back to step **3c** (in both cases).

#### <span id="page-15-0"></span>**Installer Code**

- **1**. From the Installer Menu, using **C** or **D**, select the **Inst. Cod** option, then press **ENTER**.
- **2**. Enter the **New Installer Code** (4 to 6 digits) then press **ENTER** to confirm and go back to step **1.**

*NOTE: The New Installer Code will not be valid until you exit the menu.*

### **Keys**

- **1**. From the Installer Menu, using **C** or **D**, select the **Keys** option, then press **ENTER**.
- **2**. Using **C** or **D**, select either the **'Keys/Cards'** or **'Wireless'** option (ONLY **Series 32** and **8W** models provide the '**Wireless**' option), then press **ENTER** and follow the relevant instructions.

#### ■ **Key/Card** option (if selected at step 2.)

**3**. ● To enrol a New Key or Card, select **New key** then press **ENTER** (Go to step **4a**).

 $\bullet$  To Modify a Key or Card, select Modify then press **ENTER** (Go to step **4b**).

- To Delete a New Key or Card, select **Delete** then press **ENTER** (Go to step **4c**).

- **4a**. Using **C** or **D** select the **Reader** where the Key/ Card is to be enrolled, then press **ENTER**.
- **5a**. Using **C** or **D**, select the **Service**, **ClrCallQ**, **And** or **Patrol** attribute. Enable (**ON**) or disable (**OFF**) the attribute, as required, then press **ENTER**.

*For further details, refer to the 'Key/Card Page' section in the INSTALLATION MANUAL.*

- **6a**. Using keys **1** to **8** (toggle keys), assign the **New Key/Card** to the Partitions.
	- $\times$  = assigned
	- $\equiv$  **not** assigned
- **7a**. After assigning the Key/Card to the Partitions, press **ENTER**, the display will show the '**PRO-GRAMMING**' prompt (see right).
- **8a**. Hold the Card near the sensitive field of the Reader (programmed at step **4a.**). Key/Card Enrollment will be confirmed by:

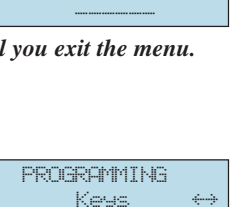

Keys

**PROGRAMMING** Inst.Cod

Inst.Cod

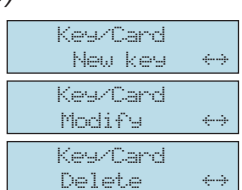

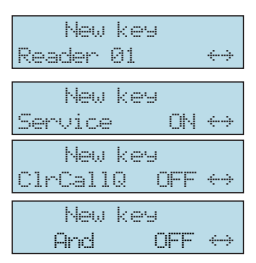

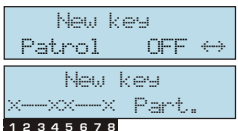

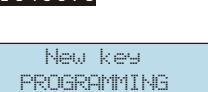

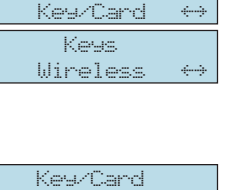

- <span id="page-16-0"></span>**a**) a long beep
- **b**) by an acceptance message which indicates
- the ID number (e.g. **009**)
- **c**) by fast blinking on all 3 Reader LEDs
- **9a**. Using **ESC**, go back to step **3**.

*If the system does not Enrol the Key/Card (due to fault or system limitations — 128 keys) the Keypad will emit an audible error signal.*

- **4b**. Enter the Key/Card ID Number (e.g. 003) or, using **A** or **B**, select the required Key/Card ID Number, then press **ENTER**.
- **5b**. Using **C** or **D**, select the **Service**, **ClrCallQ**, **And** or **Patrol** attribut. Enable (**ON**) or Disable (**OFF**) the attribute, as required, then press **ENTER**.

*For further details, refer to the 'Key/Card Page' section in the INSTAL-LATION MANUAL.*

- **6b**. Using keys **1** to **8** (toggle keys), assign the **Key/ Card** to the Partitions.
	- $\times$  = assigned
	- $\equiv$  **not** assigned
- **7b**. Press **ENTER** to confirm, and go back to step **4b.**
- **4c**. Enter the Key/Card ID Number (e.g. 005) or, using **A** or **B**, select the required Key/Card ID Number, then press **ENTER**.
- **5c**. When the '**Sure?**' prompt is shown, you can either press **ENTER**, to confirm deletion and go back to step **4c**, or press **ESC**, to go back to step **4c,** without deleting the Key/Card.

*The keypad will emit an audible signal (long beep) to indicate that the Key/Card has been deleted.*

- **Wireless** option (if selected at step 2.)
- **3**. Using **C** or **D**, select the Wireless key then press **ENTER**.
- **4**. Enter the ESN then press **ENTER**.
	- Use **ON** or **OFF** to enter letters.
	- Use **A** or **B** to move along the row.
- **5**. Using **C** or **D**, select either User Code 23 or 24 for the Wireless key, then press **ENTER** to go back to step **3**.

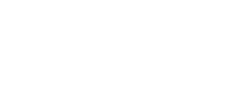

ßà Delete 005

û--ûû--û Part.

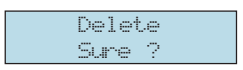

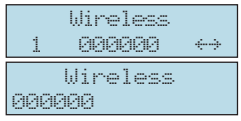

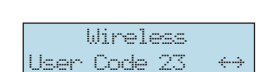

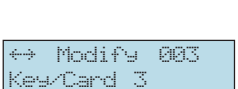

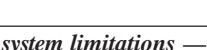

 New key 009 **PROGRAMMING** 

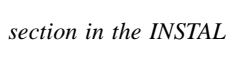

Modify

ON e-

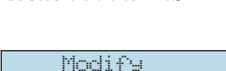

12345678

Key/Card 5

<span id="page-17-0"></span>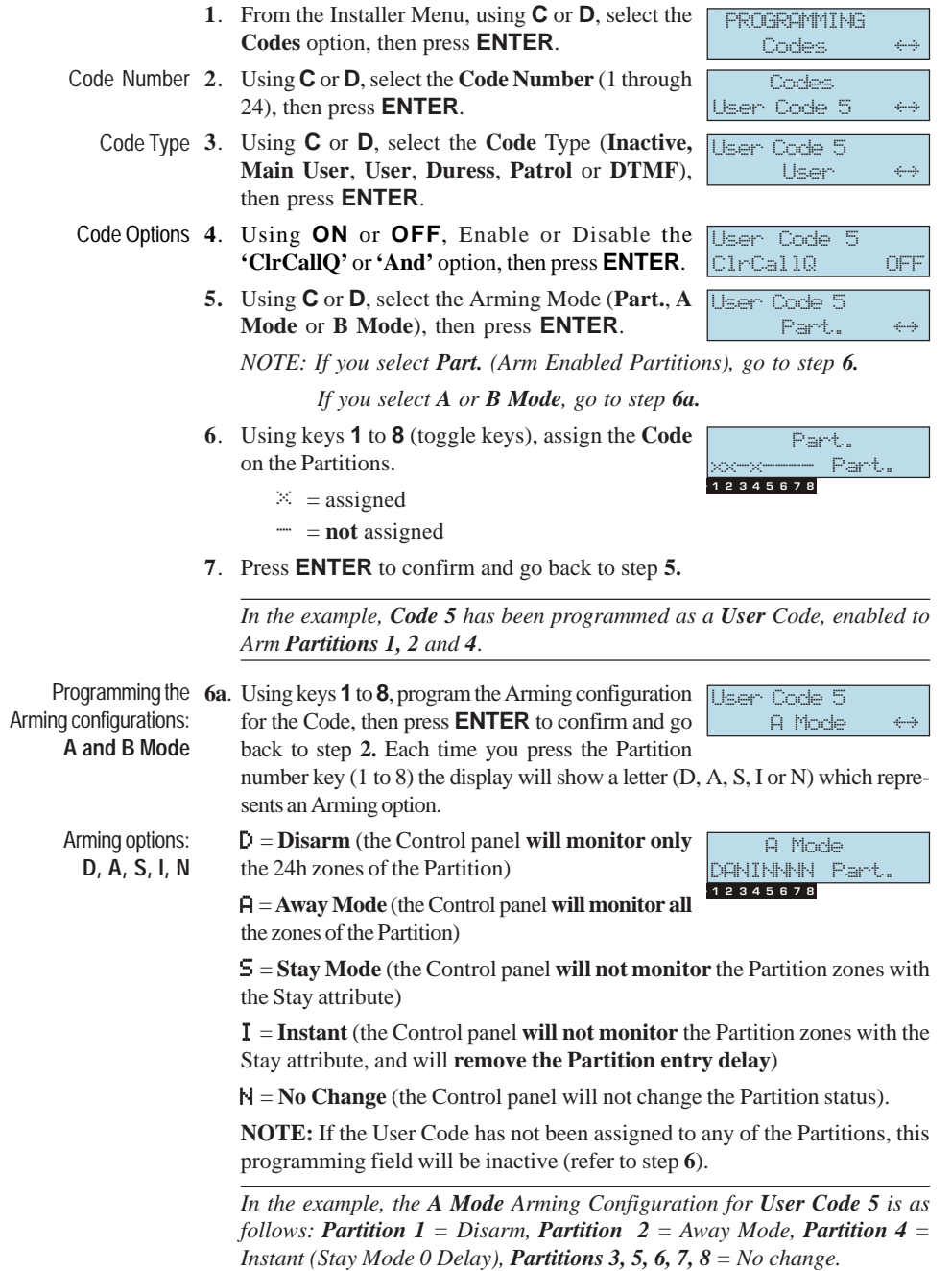

### **Codes**

<span id="page-18-0"></span>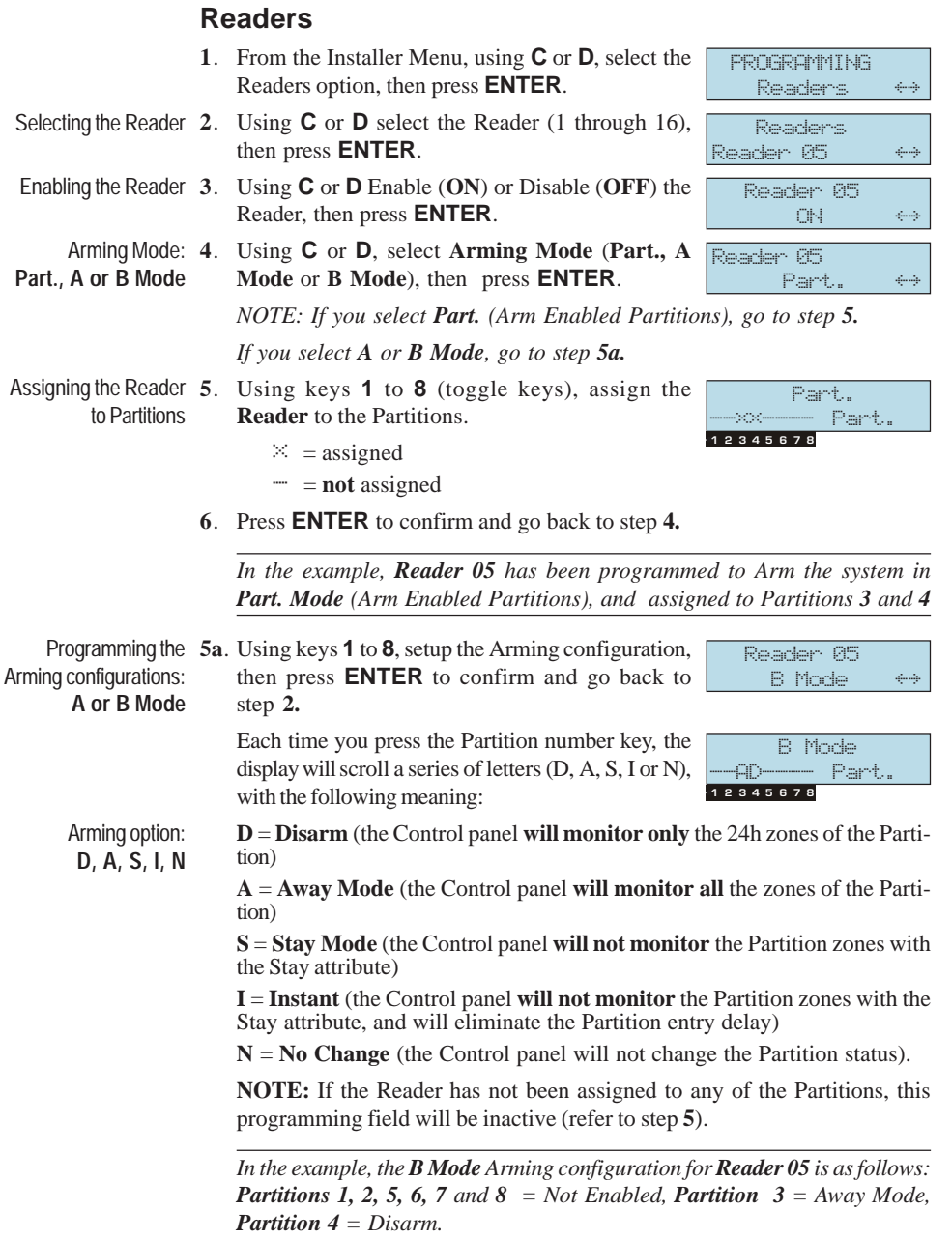

#### **Keypads**

*If you are using a Control panel from the Kyo32 and Kyo8W Series, the application will present two sub-menus: "Program" and "Language". In all other models you will access the "Keypad Programming" phase directly.*

- <span id="page-19-0"></span>Selecting the Keypad 1. From the Installer Menu, using **C** or **D**, select the **Keypads** option, then press **ENTER**.
	- **2**. Using **C** or **D**, select the required option ('**Program**' or '**Language**'), then press **ENTER** and work carefully through the relevant instructions.

#### **Program** option

- **3a**. Using **C** or **D**, select the Keypad (1 to 8), then press **ENTER**.
- **4a**. Using **C** or **D**, select the Keypad **Type** (select **'None'** for NO KEYPAD), then press **ENTER**.
- **5a**. Using keys **1** to **8** (toggle keys), assign the **Keypad** to the Partitions.
	- $\times$  = assigned
	- $\equiv$  **not** assigned
- **6a**. Press **ENTER** to confirm and go back to step **3a.**

*In the example, Keypad 03 (LCD Keypad) is assigned to Partitions 1 and 5.*

#### ■ **Language** option (Kyo32 and Kyo8W Series only)

- Selecting the Language 3b. Press the key which corresponds to the required language (in brackets e.g. **<ENG>)**.
	- **4b**. Press **ENTER** or **ESC** to confirm. The selected language will be operative immediately. The system will go back to step **2**.

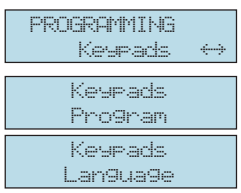

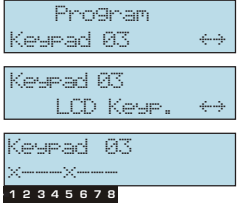

 1: ITA <2: ENG> 3: ESP 4: FRA

#### <span id="page-20-0"></span>**Date/Time**

- **1**. From the Installer Menu, using **C** or **D**, select the **Date/T.** option, then press **ENTER**.
- **2**. Using **C** or **D**, select the Day, Month, Year, Hour or Minutes field.

Use **A** or **B** change the values as required.

Press **ENTER** to confirm and go to next step.

**3**. Using **1**, **2** or **3**, select the Date format (**D**=Day, **M**=Month, **Y**=Year). The selected format will be shown in brackets **(< >**).

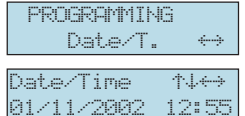

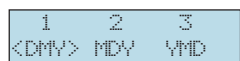

**4**. Press **ENTER** to confirm and go back to step **1**.

G *Remember to put the Clock forward or back an hour for the Summer Time changeover.*

#### **Timers**

- **1**. From the Installer Menu, using **C** or **D**, select the **Timers** option, then press **ENTER**.
- **2**. Using **C** or **D**, select the Partition, then press **EN-TER**.
- **3**. Using **C** or **D**, select the **Day**. Using **ON** or **OFF**, Enable or Disable the Partition (All Days are **OFF** at Default), then press **ENTER**.
- **4**. Using **A** or **B**, select the Hour or Minutes. Using **C** or **D**, select the value (max **23:59**), then press **ENTER** to confirm and go to step **2.**

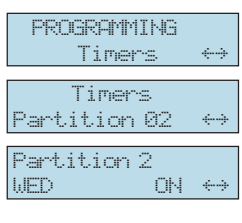

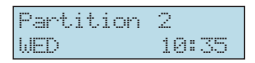

*In the example, Partition 2 will Arm every Wednesday at 10:35.*

*NOTE: The 'En/Dis. Auto-Arm' must be enabled, otherwise, the programmed Auto-Arming schedule will be ignored.*

### <span id="page-21-0"></span>**Telephone**

- **1**. From the Installer Menu, using **C** or **D**, select the **Teleph.** option, then press **ENTER**.
- **2**. Using **C** or **D**, select the Telephone **Number** ID number (1 to 8), then press **ENTER**.
- **3**. Using **C** or **D**, select the **Telephone Number Type**, then press **ENTER**.
- **4**. Using keys **1** to **8** (toggle keys), assign the **Telephone Number** to the Partitions, then press **ENTER**.

 $\times$  = assigned

 $\equiv$  **not** assigned

*NOTE - The Telephone Numbers must be assigned to the Partitions, otherwise, the User will be unable to program Voice Telephone Numbers (refer to the USER MANUAL).*

**5**. Enter the **Telephone number**.

Use **A** or **B**, to move along the row.

Use **ON** and **OFF** for the following punctuation marks and pauses (to be entered in the space indicated by the cursor):

- **a**) "**,**" use the comma to insert 2 second dialling pauses;
- **b**) " $\frac{1}{2}$ " use the dash to clear telephone number digits;
- **c**) **\*** and **#**.
- **6.** Once the Telephone number has been completed, press **ENTER** to confirm and go back to step **2.**

*If, at step 3*, *you selected a Telephone Number Type which operates with a protocol (reporting format), work carefully through the following steps.*

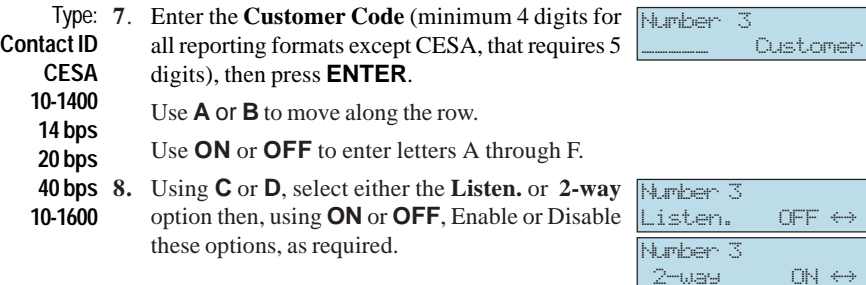

**9.** Press **ENTER** to confirm and go back to step **1.**

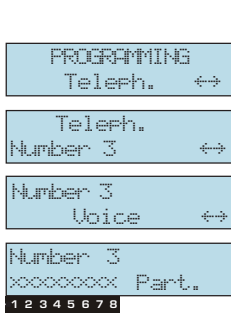

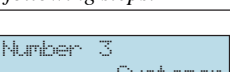

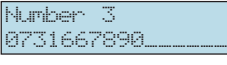

### <span id="page-22-0"></span>**Teleservice**

- **1**. From the Installer Menu, using **C** or **D**, select the **Teleser.** option, then press **ENTER**.
- **2**. Using **C** or **D**, select the **Rings** option, then press **ENTER**.
- **3**. Using **C** or **D**, select the number of rings (0 through 19), then press **ENTER**.
- **4**. Using **C** or **D**, select the **Number** option, then press **ENTER**.
- **5**. Using **C** or **D**, select the **Telephone number** (1 through 8) for **Teleservice**.
- **6**. Press **ENTER** to confirm and go back to step **4.**

*In the example, Telephone number 7 has been assigned to the Teleservice call, which will be answered after 4 rings.*

#### **Test Ev.**

- **1**. From the Installer Menu, using **C** or **D**, select the **Test Ev.**, then press **ENTER**.
- **2**. Using **C** or **D**, select the Day, Month, Year and Time values. Use **A** or **B** to move along the row.
- **3**. Once the programming field has been completed, press **ENTER**.
- **4**. Enter the **Interval** (in hours) between Test events. Use **A** or **B** to move along the row.
- **5**. Press **ENTER** to confirm and go back to step **1.**

*In the example, the first Test will be carried out on the 25/09/2002 at 10:30. Successive Tests will be carried out every 30 days (Interval = 720 hours).*

To disable the Test event, enter **0000**.

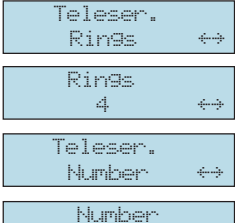

Number 7

PROGRAMMING Teleser.

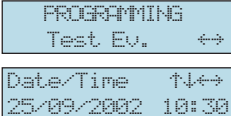

Interval

0720

#### <span id="page-23-0"></span>**Events**

- **1**. From the Installer Menu, using **C** or **D**, select the **Events** option, then press **ENTER**.
- **2**. Using **A** or **B** select the **Event**, then press **ENTER**. This programming field will allow you to enter the Event number directly.  $\boxed{\leftrightarrow}$ An asterisk (**\***) next to the Event number (see right) means the Event has been programmed as a

**PROGRAMMING Events** 

ßà Events \*000

Partit.Alarm 001

21

Priority Event

**Priority Event** (refer to '**Events Page**' in the '**INSTALLATION MANUAL**').

> *For the complete list of Events, refer to the 'Events Page' section in the 'INSTALLATION MANUAL'.*

- **3**. Enter the Event Code, then press **ENTER**. Use **ON** or **OFF** to enter letters A through F.
- **4**. Using **C** or **D**, select the ID number (1 to 8) of the Voice Message which will be associated with the Event, then press **ENTER**.

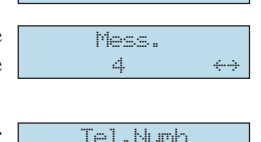

--ûû---û 12345678

Code

- **5**. Using keys **1** to **8** (toggle keys), assign the **Telephone number** to the Events.
	- $\mathbb{X}$  = assigned
	- $\equiv$  **not** assigned
- **6**. Press **ENTER** to confirm and go back to step **2.**, the display will show the next Event on the list.

*In the example, Event Code 21 has been assigned to Event 000 (Alarm Partition 01). Message number 4 will be sent to Telephone numbers 3, 4 and 8 when the Event occurs.*

### <span id="page-24-0"></span>**Options**

- 1. From the Installer menu, using C or D, select Options, then press ENTER.
- 2. Using **C** or **D**, select the required **Option** number, using **ON** or **OFF**, Enable or Disable the **Option**  $\boxed{\odot}$ as required.

PROGRAMMING Options -تستيا **Olbit Einese** OFF.

For the complete list of Options, refer to the 'Options Page' in the IN-STALLATION MANUAL.

- 3. When all the Options have been programmed, press **ENTER**.
- 4. Using keys 1 to 8 (toggle keys), Enable/Disable the Auto Reset Memory option on the Partitions

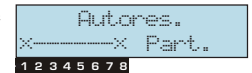

- $\mathbb{X}$  = Enabled,
- $= Disahled$
- Press **ENTER** to confirm and go back to step 1. 5.

In the example, the **Auto-Reset Memory** option is enabled on Partitions 1 and  $8$ .

**Enabling VRX32-433** Once the Wireless Receiver (option number 3) has been enabled, you must and Vector/RX8 exit then re-access the Installer Menu. This procedure will allow the Control Receiver panel to activate and setup the Wireless Receiver properly. If you do not follow this procedure, the Control panel will not allow you to program the Wireless Zones, Wireless Keys and other Wireless Receiver options.

#### <span id="page-25-0"></span>**Strings**

This option will allow you to customize the descriptions of the system peripherals, etc.

- 1. From the Installer Menu, select the Strings option, then press **ENTER**.
- 2. Using **C** or **D**, select the relevant **String** (refer to Table 4), then press **ENTER**.
- 3. Enter the label (maximum 16 letters).
	- $\blacksquare$  Use  $\blacksquare$  or  $\blacksquare$  to enter the letters.
	- **II** Use **A** or **B** to move along the row.

In the example, the 'Partition 02' String (label) has been programmed as 'Main Door'.

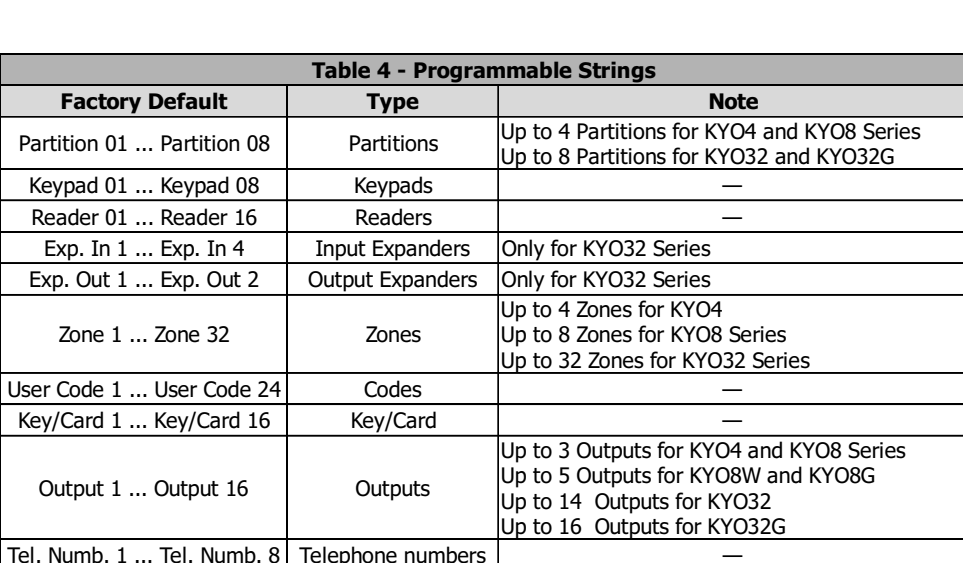

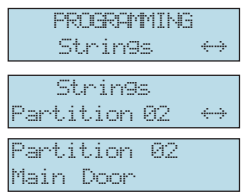

### <span id="page-26-0"></span>**Default**

G *- The default option will allow you to reset the Control panel to Factory Default, and delete the Events List.*

**1**. From the Installer Menu, select the **Default** option, then press **ENTER**.

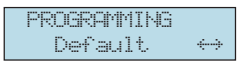

Default

**2**. Using **C** or **D**, select the data to be deleted:

 $\bullet$  All  $\Rightarrow$  Restores the Control panel to Factory Default, and deletes the Events Program List.

 $All \rightarrow \leftrightarrow$ 

*NOTE - The Strings will not be restored to default (refer to 'Strings' on the previous page).*

● Ev.Cod.  $\Rightarrow$  Restores all the Event Codes to ContactID. If a ContactID Telephone number exists, all Events will be assigned to it.

 $\bullet$  **Ev.Cod=0**  $\Rightarrow$  Restores all the Event Codes, therefore, the Events will be unable to generate Telemonitoring calls.

● **Receiver**  $\Rightarrow$  Restores all the Wireless Receiver values to Factory Default. This operation will delete all the ESNs and Wireless keys *(for Series 8W and 32 Models ONLY).*

**3**. Press **ENTER**, to restore Factory Default, or **ESC** to quit without changing the current data.

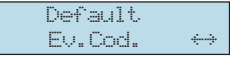

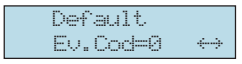

 Default Receiver

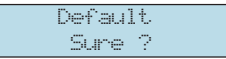

G *Restoral of the Factory Default settings will lock the Control panel for several seconds.*

After **All**, **Ev.Cod.** or **Ev.Cod=0** Factory Default restoral, the Control panel will exit the programming phase automatically.

After **Receiver** Factory Default restoral, the Control panel will go back to step **1.**

#### <span id="page-27-0"></span>**Input Expanders**

This option is available on **Series 32** Models, and will allow you to program the Input Expanders.

- **1**. From the Installer Menu, using **C** or **D**, select '**Esp. IN**' then press **ENTER**.
- **2**. Using **C** or **D**, select the required Input Expander then press **ENTER**.

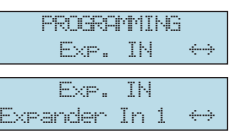

*Up to 4 Input Expanders can be enabled (6 zones per Expander).*

- **3**. Using **C** or **D**, enable or disable the Input Expander Expander In 1 as required. OFF ßà
- **4**. Press **ENTER** to go back to step **2** to program another Input Expander.

#### **Output Expanders**

This option is available on **Series 32** Models, and will allow you to program the Output Expanders.

- **1.** From the Installer Menu, using **C** or **D**, select **FROGRAMMING** '**Esp. OUT**' then press **ENTER**.
- **2**. Using **C** or **D**, select the required Output Expander then press **ENTER**.

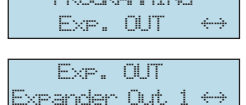

*1 or 2 Output Expanders can be enabled (6 outputs per Expander).*

**3**. Using **C** or **D**, enable or disable the Output Expander as required.

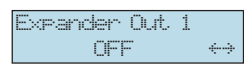

**4**. Press **ENTER** to go back to step **2** to program another Output Expander.

# <span id="page-28-0"></span>**Programming from the LED Keypad**

## **Accessing Programming**

Only the following models from the Kyo range can be programmed via LED Keypad:

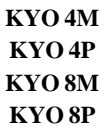

*All Partitions must be Disarmed before starting the programming session.*

**1**. *From Standby status*, enter the Installer code (**0025 at Default**), then press **ENTER**.

*If you enter a wrong code, the Control panel will emit an audible error signal.*

Accessing the When you access the Programming session, the Control panel will:

Programming session

- **a**) activate the **P** indicator (slow blink) on LED Keypads;
	- **b**) turn off all the indicators ( $\bullet$ ,  $\spadesuit$  and  $\spadesuit$ );
	- **c**) clear the alarm memory;
	- **d**) force all the outputs (Alarm and Open Collector) to standby status;
	- **e**) stop the event evaluation;
	- **f**) *if necessary*  interrupt ongoing calls, and put the Call queue on hold;
	- **g)** lock all other Keypads, except for the one in use.

#### **Exiting Programming**

Press **ESC** to step back (the Control panel will take one step back each time **ESC** is pressed).

When you exit the Programming session, the Control panel will:

**a**) restore all other Keypads to Standby status;

**b**) restore to Standby status or, if necessary, restart the call queue from the interrupted call.

NOTE: Interrupted Teleservice calls will not be restarted.

**c**) turn off the  $\mathbf{E}$  light on the LED Keypads.

## <span id="page-29-0"></span>**Programming**

*The following procedures are based on the assumption that you have already entered the Programming phase.*

### **Keypads**

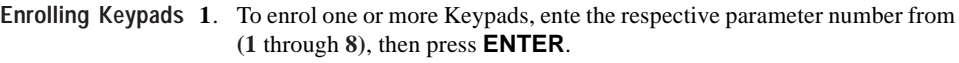

- **2**. Using key **1**, **2** or **3**, set the type of Keypad (refer to Tab. 5.).
- **3**. Press **ENTER** to confirm, or **ESC** to abort the setting.

#### **Enabling Keypads 1**. To enable a Keypad on the Partitions, enter a Parameter Number from **9-16 on Partitions** (refer to Tab. 5 for details), then press **ENTER**.

- **2**. Using keys **1** to **4** (which correspond respectively to Partitions 1 to 4), enable/ disable the Keypad on the Partitions (refer to Tab. 5 for details).
- **3**. Press **ENTER** to confirm, or **ESC** to abort the setting.

*NOTE: Wrong entries can be deleted by pressing* **ESC***. This operation may at times exit the Programming menu completely, in such cases, it will be necessary to re-enter the Installer code.*

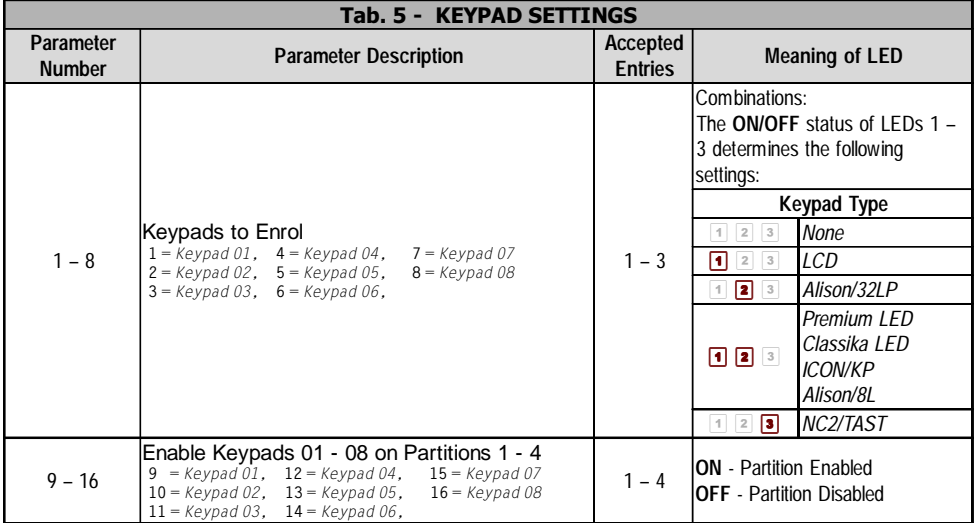

#### **Readers**

<span id="page-30-0"></span>**Enrolling Readers** 1. To enrol Readers 1 to 8: enter 18, then press **ENTER**.

*NOTE: At this point, keys* **1** *to* **8** *correspond to Readers 1 to 8.*

To enrol Readers **9** to **16**: enter **17**, then press **ENTER**.

*NOTE: At this point, keys* **1** *to* **8** *correspond to Readers 9 to 16 (i.e. key* **1** *corresponds to Reader 9, key* **2** *to Reader 10, etc.).*

- **2**. Press the respective keys to enrol Readers on the system (refer to Tab. 6 for details).
- **3**. Press **ENTER** to confirm, or **ESC** to abort the setting.

#### **Enabling Readers** 1. To enable Readers on Partitions 1 to 4, enter a Parameter Number from **19 – 154** (refer to Tab. 6 for details), then press **ENTER**. **on Partitions**

- **2**. Using keys **1** to **4** (respectively Partitions 1 to 4), enable/disable the Reader on the Partitions (refer to Tab. 6 for details).
- **3**. Press **ENTER** to confirm, or **ESC** to abort the setting.

#### **A Mode Arming 1.** To set up the **A Mode** Arming configuration, enter a Parameter Number from **20 – 155** (refer to Tab. 6 for details), then press **ENTER**.

**2**. Using keys **1** to **4** (respectively Partitions 1 to 4), set up the **A Mode** Arming configuration.

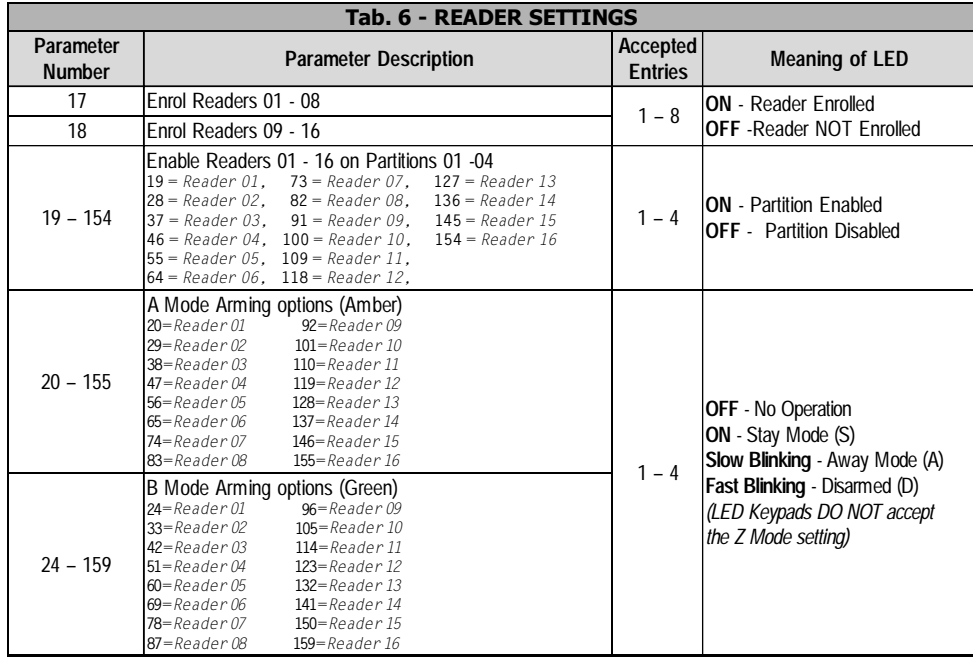

<span id="page-31-0"></span>*NOTE: The ON, OFF, Slow or Fast Blinking status of each key determines the status the respective Partition will adopt during A Mode (refer to "Meaning of LED/Key status" in Tab. 6).*

**3**. Press **ENTER** to confirm, or **ESC** to abort the setting.

*NOTE: The Reader will not accept "Z" Mode (Stay with 0 Delay).*

- **B Mode Arming 1.** To set up the **B Mode** Arming configuration, enter a Parameter Number from **24 – 159** (refer to Tab. 6 for details), then press **ENTER**.
	- **2**. Using keys **1** to **4** (respectively Partitions 1 to 4), set up the **B Mode** Arming configuration.

*NOTE: The ON, OFF, Slow or Fast Blinking status of each key determines the status the respective Partition will adopt during B Mode (refer to "Meaning of LED/Key status" in Tab. 6).*

**3**. Press **ENTER** to confirm, or **ESC** to abort the setting.

*NOTE: The Reader will not accept "Z" Mode (Stay with 0 Delay).*

#### **Setting up the Zones**

**Setting up the 1.** To set up the Type and Balance, enter a Parameter Number from  $163 - 191$ (refer to Tab. 7a for details), then press **ENTER**. *NOTE: At this point, keys* **1** *to* **5** *will allow you to program the Zone Type and Balance (refer to "Meaning of LED/Key status" in Tab. 7a).* **2**. Using keys **1** to **3**, select the Zone Type. **3**. Using keys **4** and/or **5**, select the Balance Type. **4**. Press **ENTER** to confirm, or **ESC** to abort the setting. **2000 Attributes** 1. To assign the Zone Attributes, enter a Parameter Number from  $164 - 192$ (refer to Tab. 7a for details), then press **ENTER**. *NOTE: At this point, keys* **1** *to* **8** *correspond to Zones 1 to 8.* **2**. Using the respective key, assign the Zone Attribute (refer to Tab. 7a for details). *IMPORTANT - Ensure that you DO NOT press keys* **7** *and* **8** *contemporarily.* **Type and Balance**

**3**. Press **ENTER** to confirm, or **ESC** to abort the setting.

**Assigning Zones 1**. Enter a Parameter Number from **165 – 193** (refer to Tab. 7a for details), **to Partitions** then press **ENTER**.

*NOTE: At this point, keys* **1** *to* **4** *correspond to Partitions 1 to 4.*

- **2**. Using keys **1** to **4**, assign the Zone to the Partitions (refer to Tab. 7a for details).
- **3**. Press **ENTER** to confirm, or **ESC** to abort the setting.

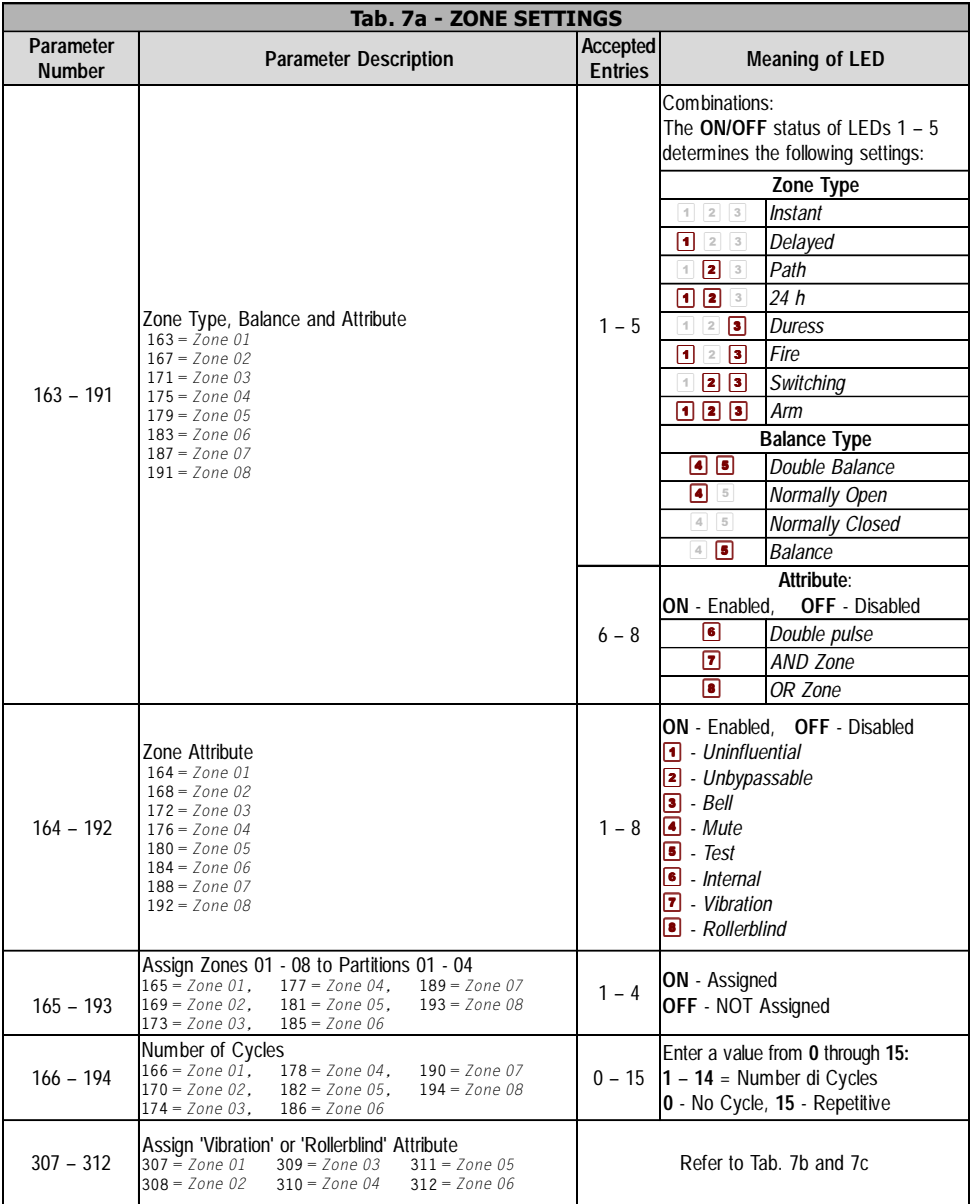

- **Cycles 1**. Enter a Parameter Number from **166 194** (refer to Tab. 7a for details), then press **ENTER**.
	- **2**. Enter the required number of Cycles (refer to Tab. 7a).

Accepted entries: 0 through 15 ( $0 = No$  cycles; 15 = Repetitive). If you enter a wrong value the Keypad will emit an audible error signal then allow you to retry.

- **3**. Press **ENTER** to confirm, or **ESC** to abort the setting.
- **'Vibration' and 'Rollerblind' 1**. Enter a Parameter Number from **307 – 312** (refer to Tab. 7a for details), then press **ENTER**.

#### **Attributes**

*NOTE - ONLY the first 6 Zones can be 'Vibration' or 'Rollerblind Zones.*

- **2a**. **'Vibration' Zones** Enter the required value (refer to Tab. 7b). Accepted entries: 0 through 243. If you enter a wrong value (e.g. more than 243) the Keypad will emit an audible error signal then allow you to retry.
- **2b**. **'Rollerblind' Zones** Enter the required value (refer to Tab. 7c). Accepted entries: 0 through 19. If you enter a wrong value (e.g. more than 19) the Keypad will emit an audible error signal then allow you to retry.
- **3**. Press **ENTER** to confirm, or **ESC** to abort the setting.

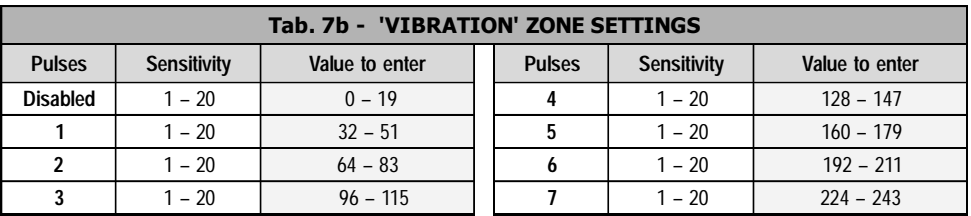

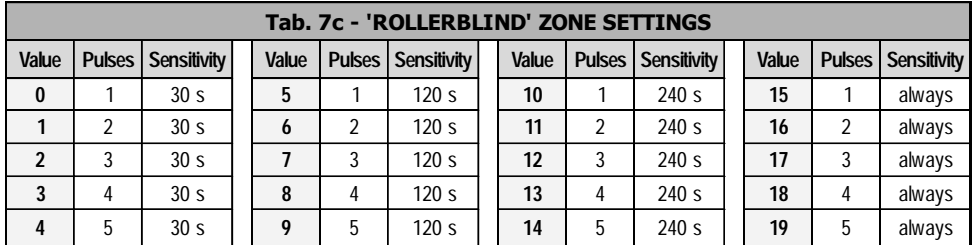

### <span id="page-34-0"></span>**Setting up the Outputs**

- **1**. Enter a Parameter Number from **191 210** (refer to Tab. 8 for details), then press **ENTER**.
- **2**. Using keys **1** to **8**, enable the required Activation Signal (refer to Tab. 8 for details).
- **3**. Press **ENTER** to confirm, or **ESC** to abort the setting.
- **1**. Enter a Parameter Number from **211 215** (refer to Tab. 8 for details), then press **ENTER**.
- **2**. Using keys **1** to **4**, enable the Output on the Partitions (refer to Tab. 8 for details).
- **3**. Press **ENTER** to confirm, or **ESC** to abort the setting.

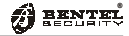

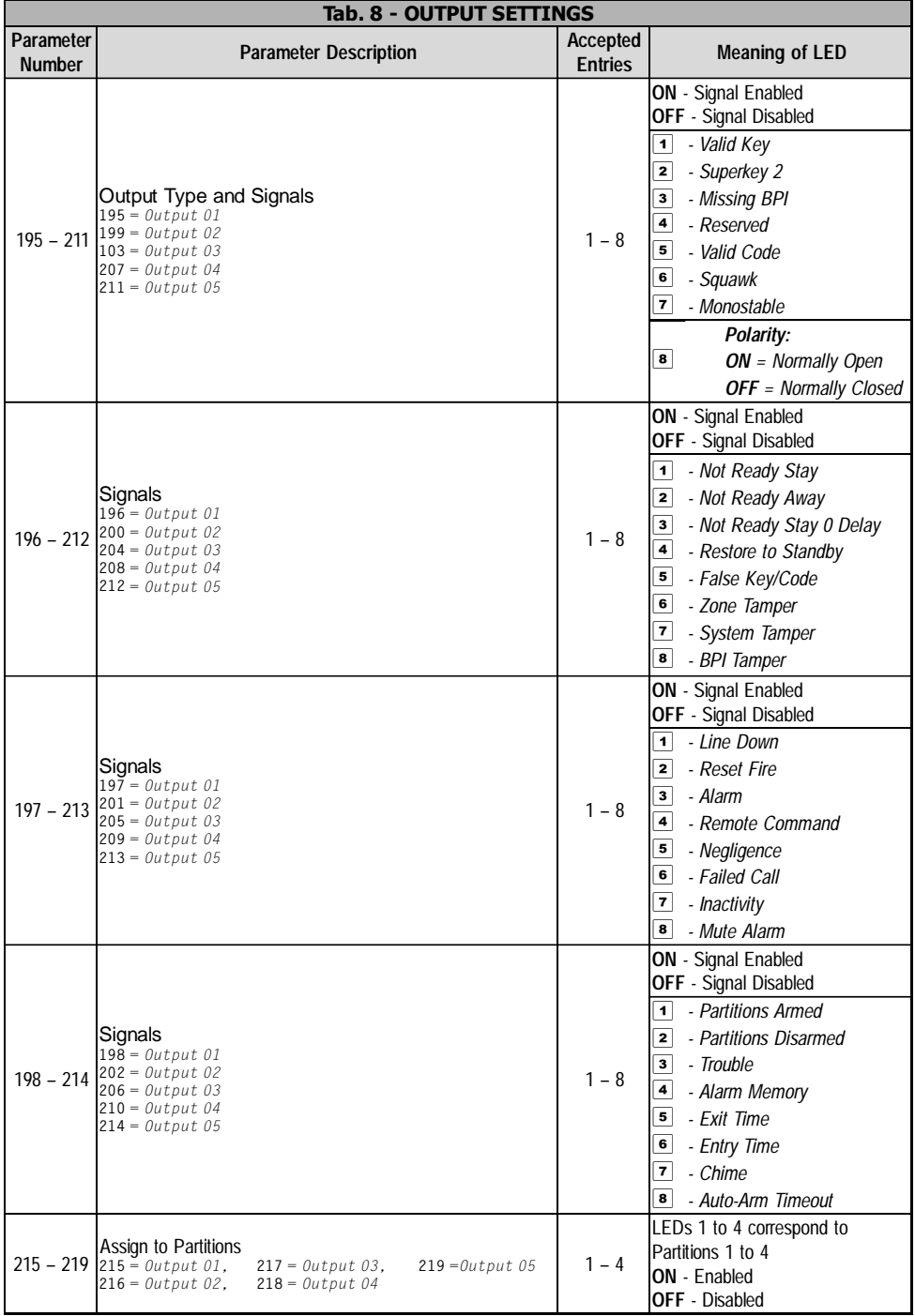

#### **Setting up Times, Inactivity and Negligence**

- <span id="page-36-0"></span>**1**. Enter the relevant Programming Address (refer to Tab. 9 — Programming **Times** Addresses **220 – 264**), then press **ENTER**.
	- **2a**. Enter the required value (maximum 3 digits). The accepted values can be found in Tab. 9.

*ATTENTION - The Control panel DOES NOT verify the validity of data entries.*

**2b.** Using the Using keys 1 through 4, enable/disable the Inactivity and/or Negligence options on the Partitions. **and/or Negligence**

**3**. Press **ENTER** to confirm, or **ESC** to abort the setting.

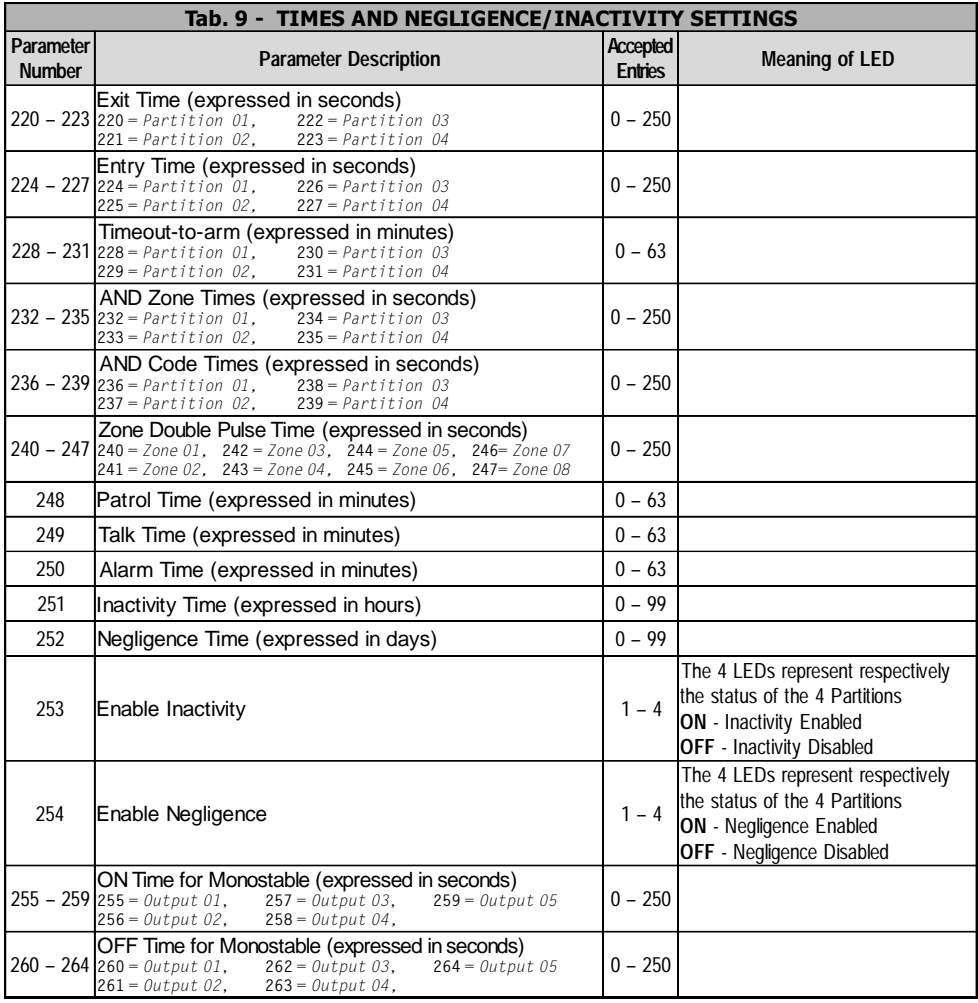

#### **Telephone**

- <span id="page-37-0"></span>**Phonebook (up to 8 Telephone Numbers)**
- **Setting up the 1.** Enter a Parameter Number from  $703 892$  (refer to Tab. 10a for details), then press **ENTER**.
	- **2**. Enter the Telephone Number (maximum 20 digits).
		- **3**. Press **ENTER** to confirm, or **ESC** to delete the entry.

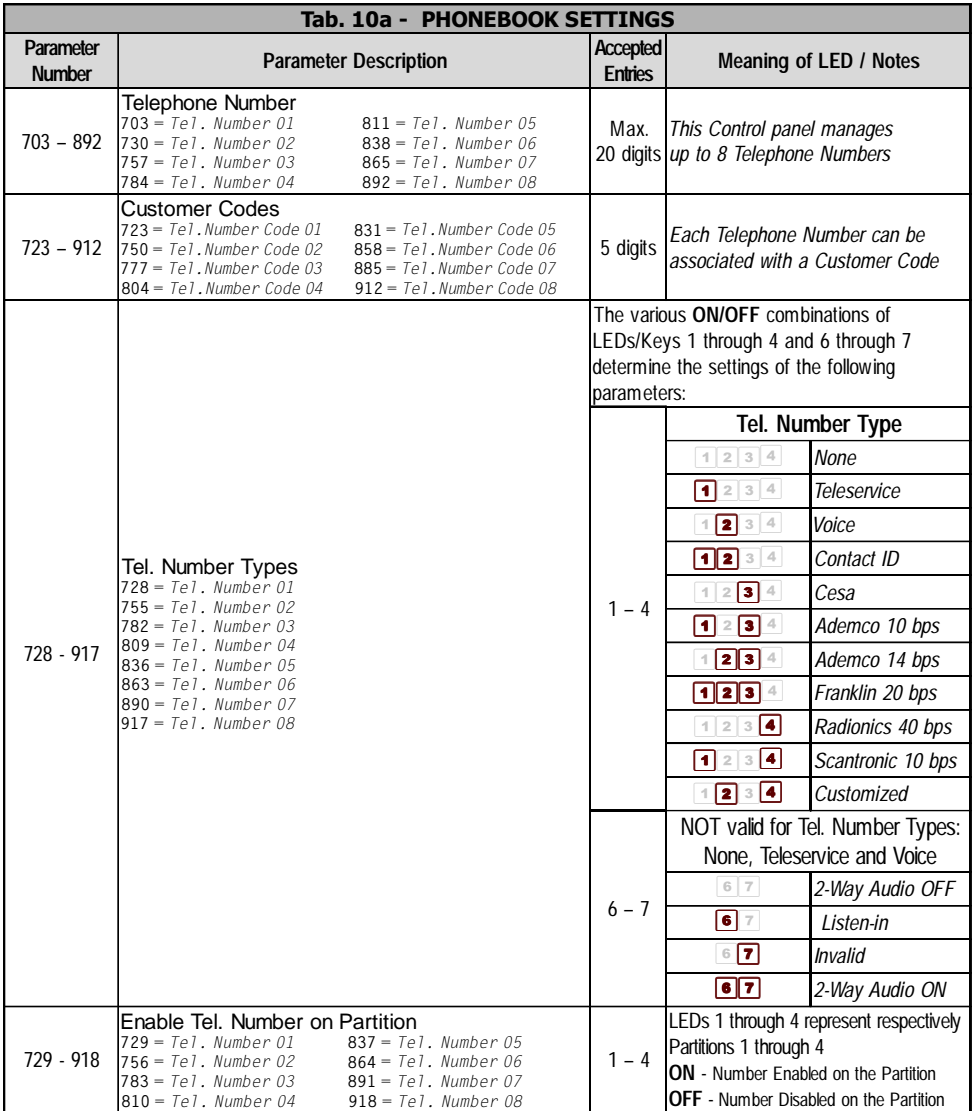

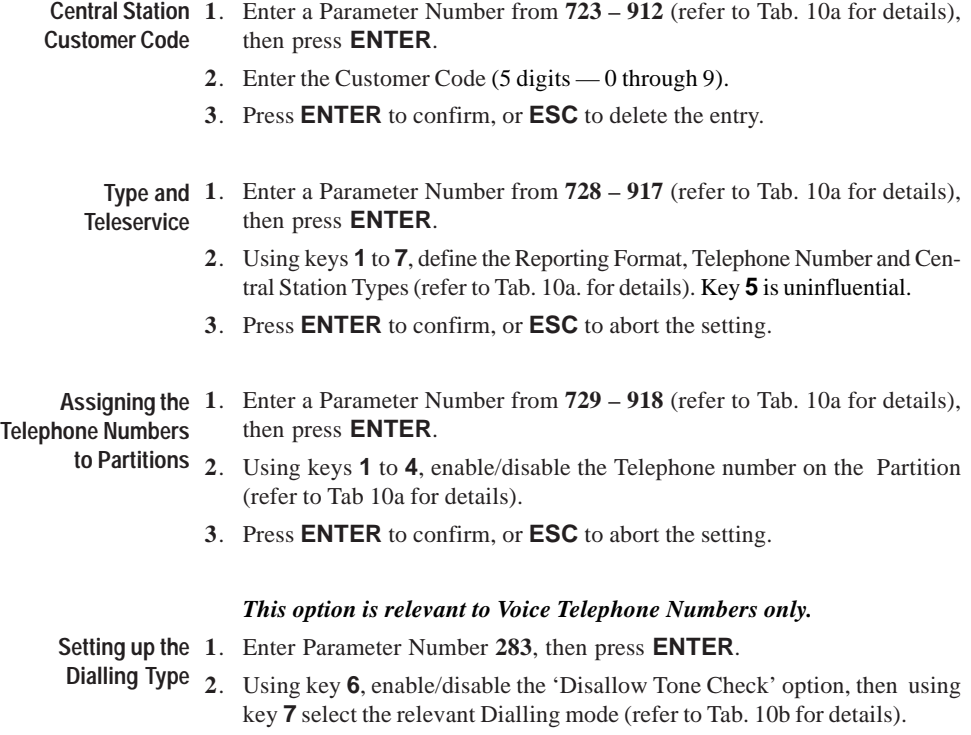

**3**. Press **ENTER** to confirm, or **ESC** to abort the setting.

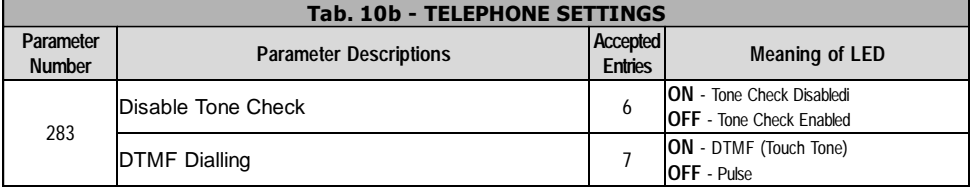

<span id="page-39-0"></span>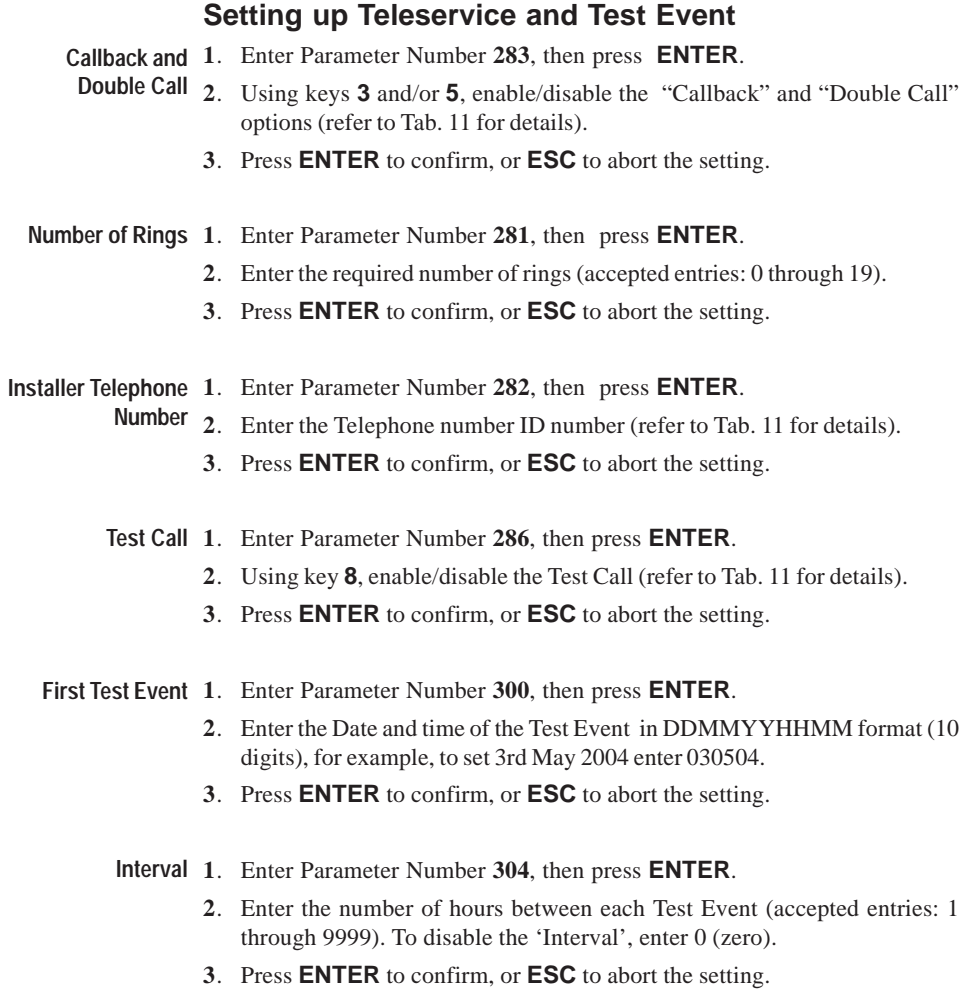

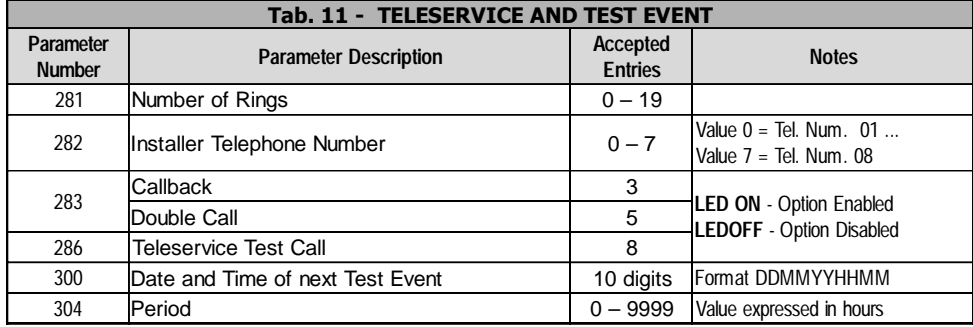

**Events**

<span id="page-40-0"></span>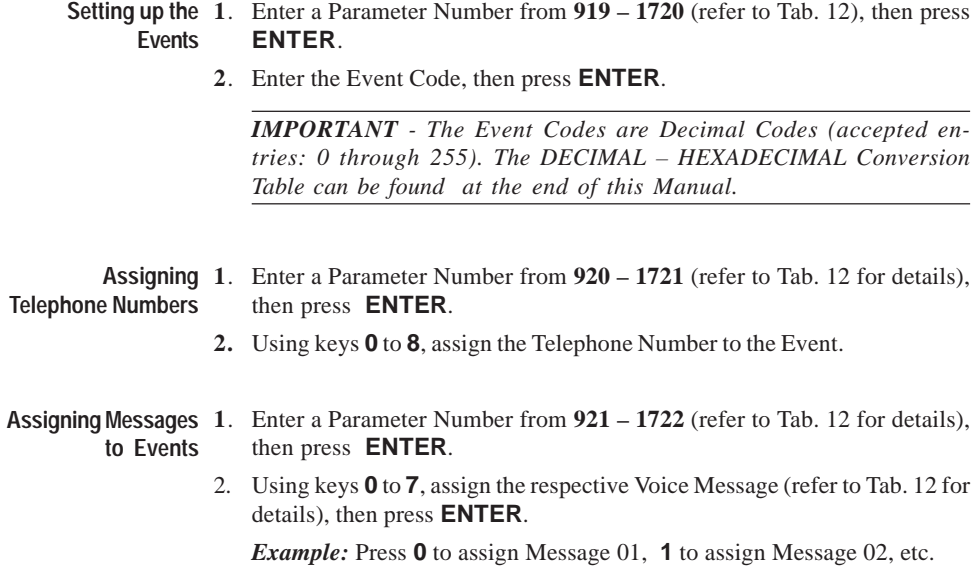

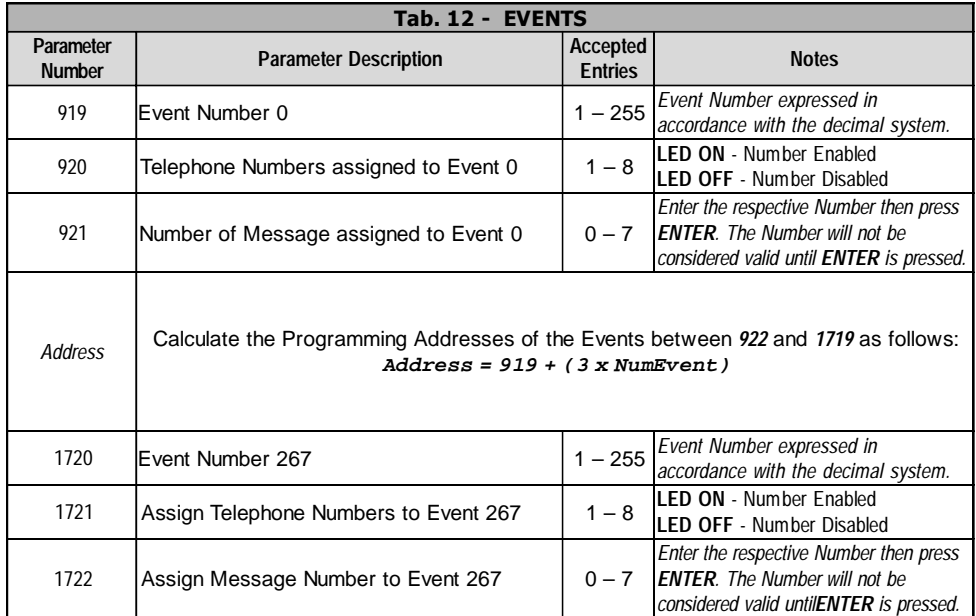

#### **Setting up the Scheduler**

<span id="page-41-0"></span>**1**. To set up the Scheduler, enter a Parameter Number from **2619 – 2664 Linking Days** (refer to Tab. 13 for details), then press **ENTER**. **with Partitions**

- **2.** Using keys **1** to **7**, link the respective days of the week with the Partition (refer to Tab. 13 for details), then press **ENTER**.
- **3.** Press **ENTER** to confirm, or **ESC** to abort the setting.

### **Hours and Minutes**

- **1**. To set the Times (HOURS and MINUTES), enter a Parameter Number **Times:** from **2620 – 2665** (refer to Tab. 13 for details), then press **ENTER**.
	- **2.** Enter the required Times (HOURS and MINUTES), then press **ENTER** to confirm the setting.

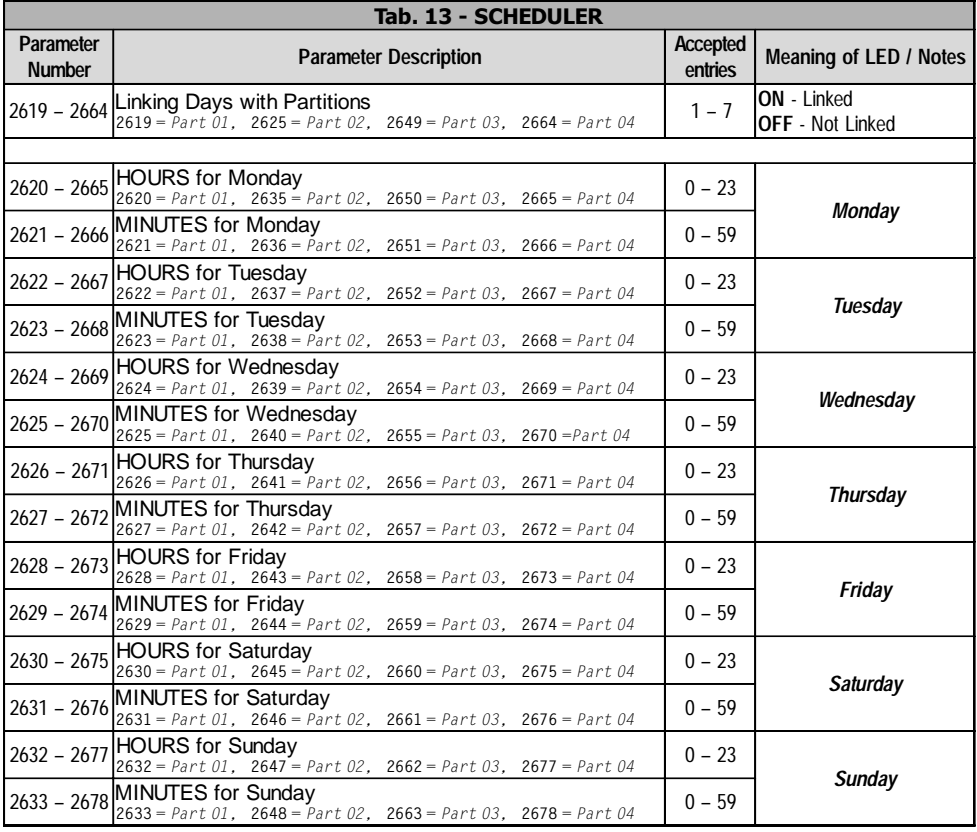

#### **Options**

<span id="page-42-0"></span>**Enabling Options 1**. Enter a Parameter Number from **283 – 290** (refer to Tab. 14 for details), then press **ENTER**.

> **2.** Using keys **1** to **8**, enable the Options as required (refer to Tab. 14 for details).

*NOTE: A full description of the Options can be found on the back page of the INSTALLATION MANUAL.*

**3**. Press **ENTER** to confirm, or **ESC** to abort the setting.

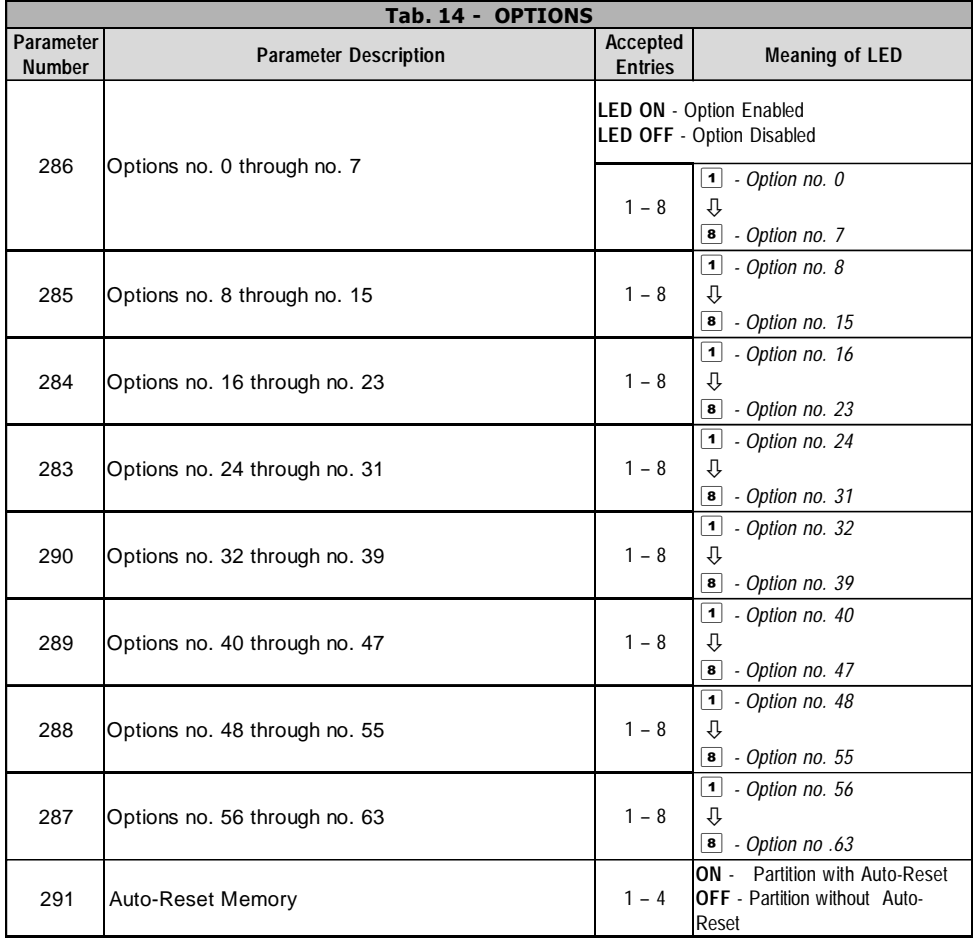

Auto-Reset Memory 1. To set Auto-Reset Memory, enter 291 then press **ENTER**.

- **2.** Using keys **1** to **4** (which correspond respectively to Partitions 1 to 4), enable/disable the Auto-Reset Memory option (refer to Tab. 14 for details).
- **3**. Press **ENTER** to confirm, or **ESC** to abort the setting.

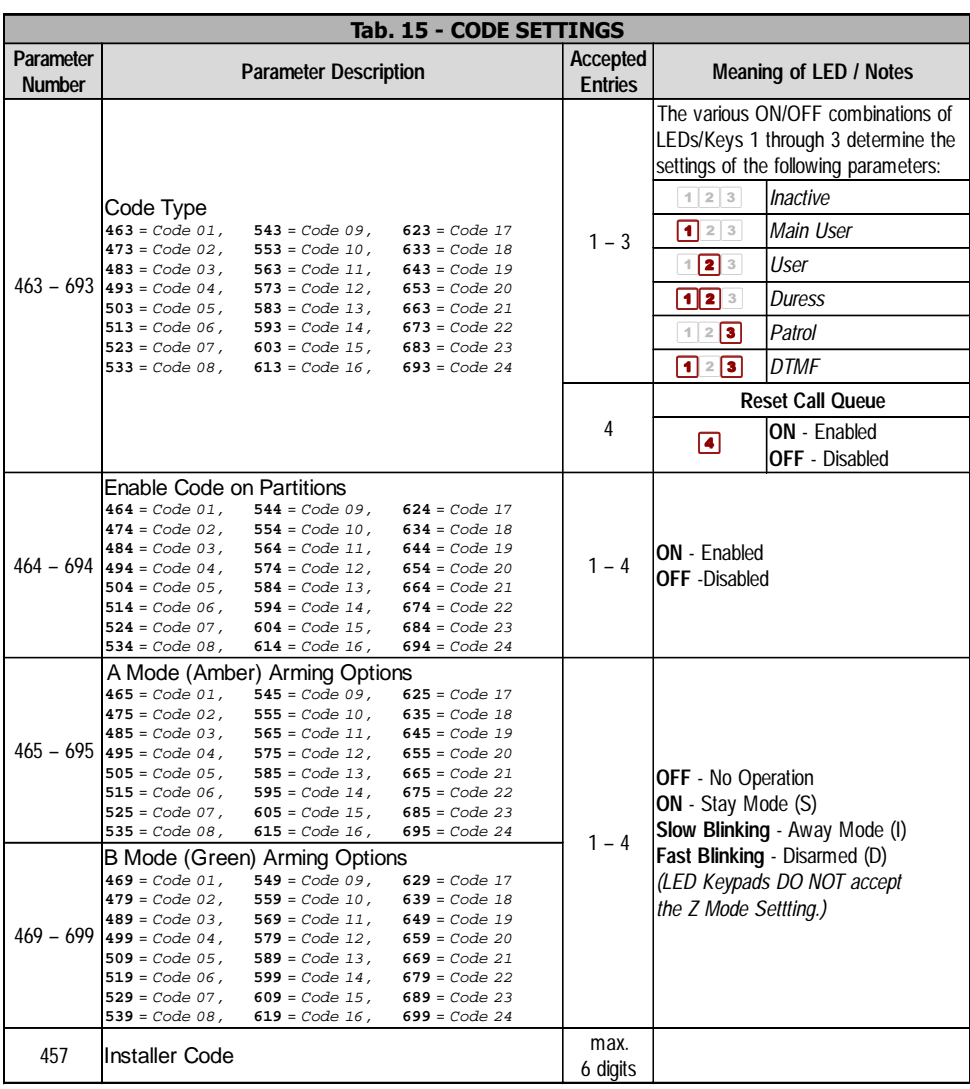

#### **Codes**

- <span id="page-44-0"></span>**Code Type 1**. Enter a Parameter Number from **463 – 693** (refer to Tab. 15 for details), then press **ENTER**.
	- **2**. Using keys **1** to **3**, define the Code Type (refer to Tab. 15 for details).
	- **3**. Press **ENTER** to confirm, or **ESC** to abort the setting.

#### **Enabled Partitions** 1. Enter a Parameter Number from  $464 - 694$  (refer to Tab. 15 for details), then press **ENTER**.

- **2**. Using keys **1** to **4**, enable/disable the Code on the Partitions (refer to Tab. 15 for details).
- **3**. Press **ENTER** to confirm, or **ESC** to abort the setting.

**Options for Type A 1.** Enter a Parameter Number from  $465 - 695$  (refer to Tab. 15 for details), then press **ENTER**. **Arming Mode**

> **2**. Using keys **1** to **4** (Partitions 1 to 4 respectively ) set up the **A** Arming Mode for the Code (refer to Tab. 15 for details).

*NOTE: The Reader will not accept "Z" Mode (Stay with 0 Delay).*

**3**. Press **ENTER** to confirm, or **ESC** to abort the setting.

#### **Options for Type B 1.** Enter a Parameter Number from  $469 - 699$  (refer to Tab. 15 for details), then press **ENTER**. **Arming Mode**

**2**. Using keys **1** to **4** (Partitions 1 to 4 respectively ) set up the **B** Arming Mode for the Code (refer to Tab. 15 for details).

*NOTE: The Reader will not accept "Z" Mode (Stay with 0 Delay).*

- **3**. Press **ENTER** to confirm, or **ESC** to abort the setting.
- **Programming the 1**. Enter Parameter Number **457**, then press **ENTER**.
	- **Installer Code 2**. Enter the New Installer Code, then press **ENTER**.

#### **Programming Keys and Cards**

<span id="page-45-0"></span>**New Keys/Cards**

- **Programming 1.** To program a new Key/Card, enter Parameter Number 5000, then press **ENTER**. The  $\heartsuit$  indicator will turn ON.
	- **2.** Enter the ID Number of the Reader you intend to use (accepted entries: 1 through 16), then press **ENTER**. The  $\blacksquare$  indicator will turn ON.

*ATTENTION - The Reader must be enrolled on the system, and must be in standby status before starting the Key/Card programming session.*

- **3**. Using **1** (SERVICE), **2** (RESET CALL QUEUE), **3** (AND) and/or **4** (PA-TROL) set up the Key/Card Options, then press **ENTER** to confirm and continue ( $\overline{\mathbf{I}}$  indicator ON), or press **ESC** to abort the setting and step back.
- **4**. Using keys **1** to **4**, enable/disable the Key/Card on the respective Partition (refer to Tab. 16 for details), then press **ENTER** to continue, or **ESC** to step back.
- **5.** Hold the Key/Card near the sensitive field of the Reader, or insert the key into the Reader. Successful enrolling will be indicated by:

**a)** a long beep;

**b**) the  $\checkmark$  indicator (ON):

**c)** the Binary Code of the respective Key/Card ID Number on the Keypad.

If enrolling fails, the Reader will emit an audible error signal, and all the backlit keys will turn OFF.

*NOTE: The DECIMAL – BINARY Conversion Table can be found at the end of this Manual.*

Repeat the procedure for each of the system Key/Cards.

**6**. Press **ESC** to step back.

#### **Changing 1**. To change a Key/Card, enter a Parameter Number from **5001** — **5128** (refer **Keys/Cards** to Tab. 16 for details), then press **ENTER**.

- **2**. Using **1** (SERVICE), **2** (RESET CALL QUEUE), **3** (AND) and/or **4** (PA-TROL) change the Key/Card options. If the Key/Card has been properly enrolled, key **7** (LED 3) will light. To unenrol the Key/Card, press **8**. The Key/Card will be unenrolled when the programming session ends.
- **3**. Press **ENTER** to go to the next step.
- **4**. Using keys **1** to **4**, enable/disable the Key/Card on the respective Partition (refer to Tab. 16 for details), then press **ENTER** to continue, or **ESC** to step back.

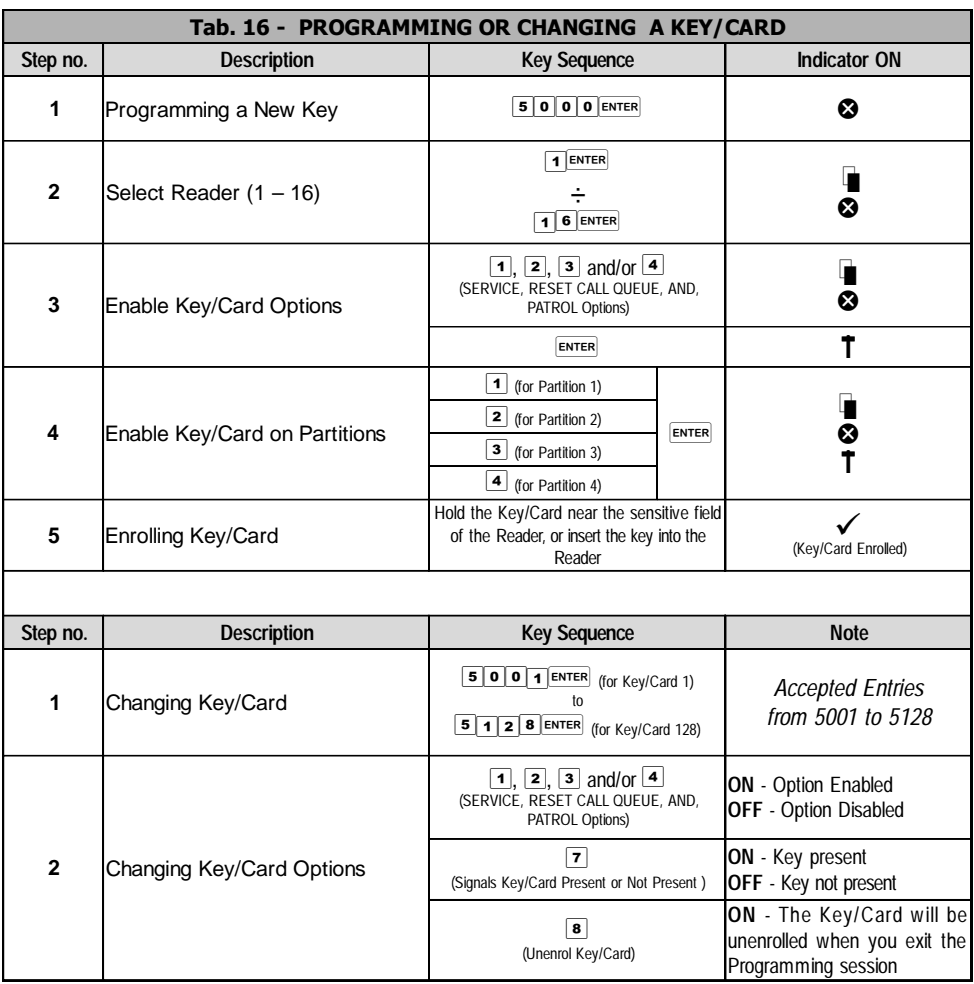

#### <span id="page-47-0"></span>**Extra Parameters**

*ATTENTION - The Extra Parameters are reserved for Factory programming purposes.*

- **1**. To program the Extra Parameters, enter a Parameter number from **265 280**, then press **ENTER**.
- **2.** Enter the respective Parameter Number, then press **ENTER**.

### **Customized Protocol Parameters**

*ATTENTION - The Customized Protocol Parameters are reserved for Factory programming purposes.*

- **1**. To program the Customized Protocol Parameters, enter a Parameter number from **2680** — **2691**, then press **ENTER**.
- **2.** Enter the respective Parameter Number, then press **ENTER**.

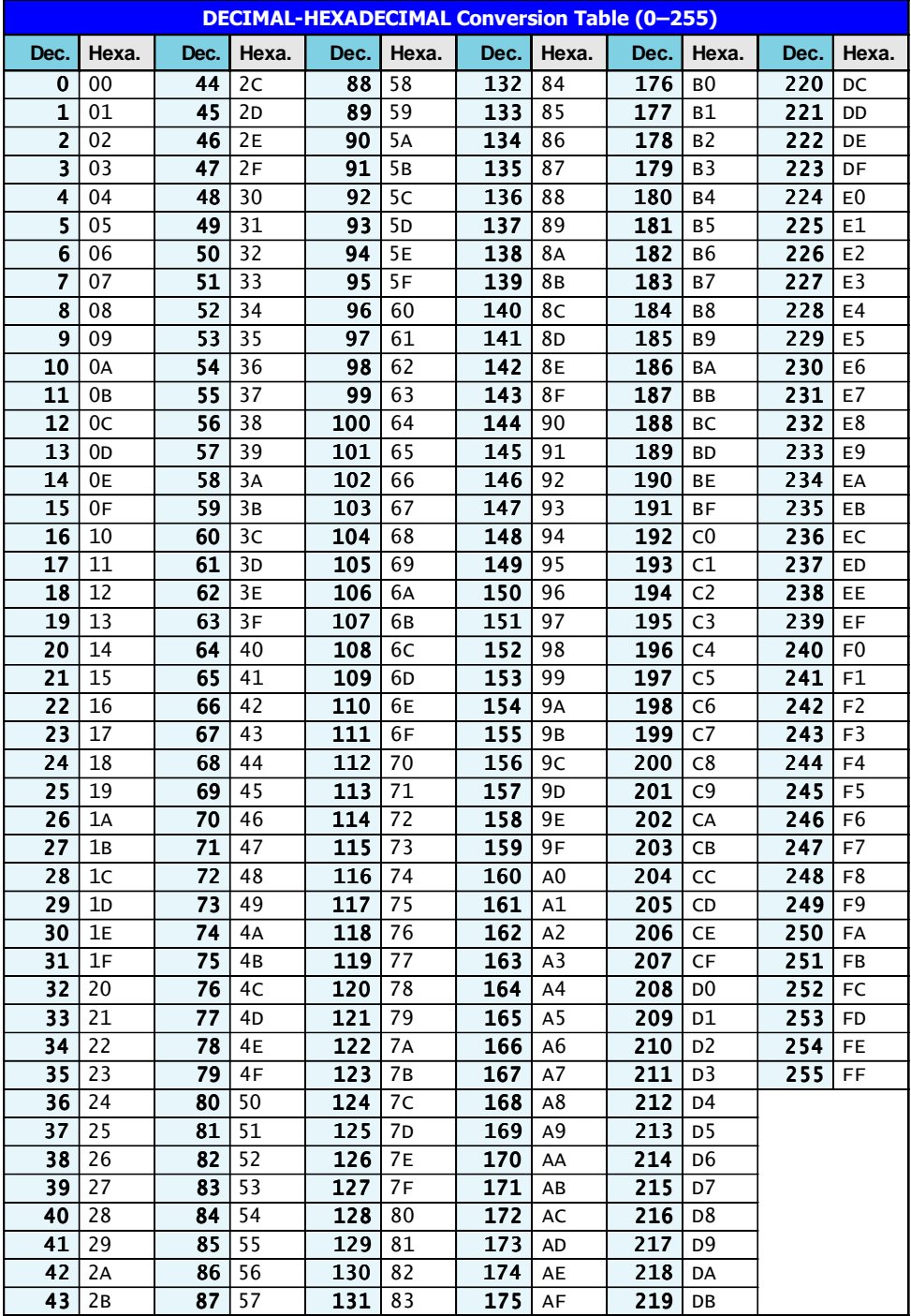

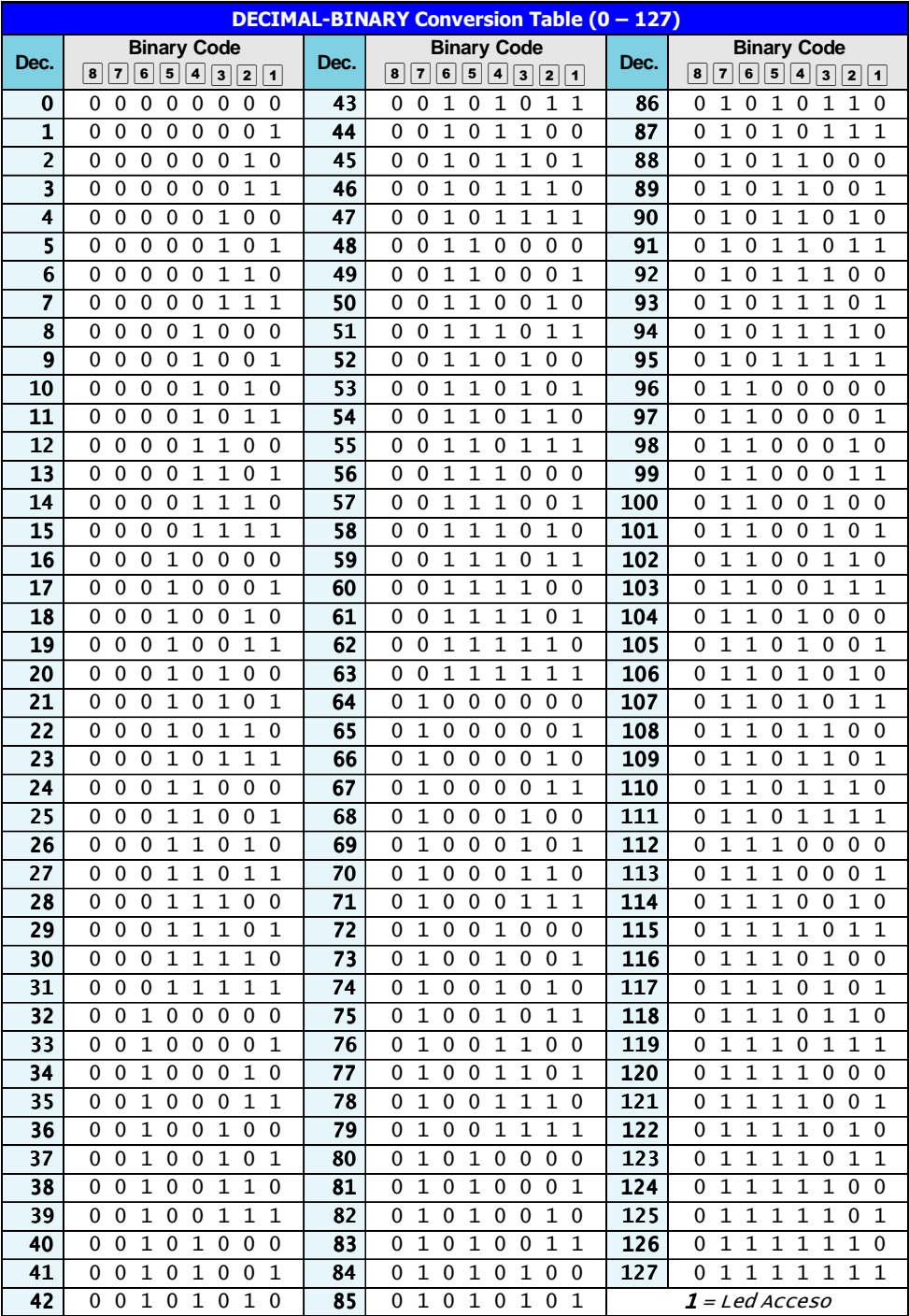

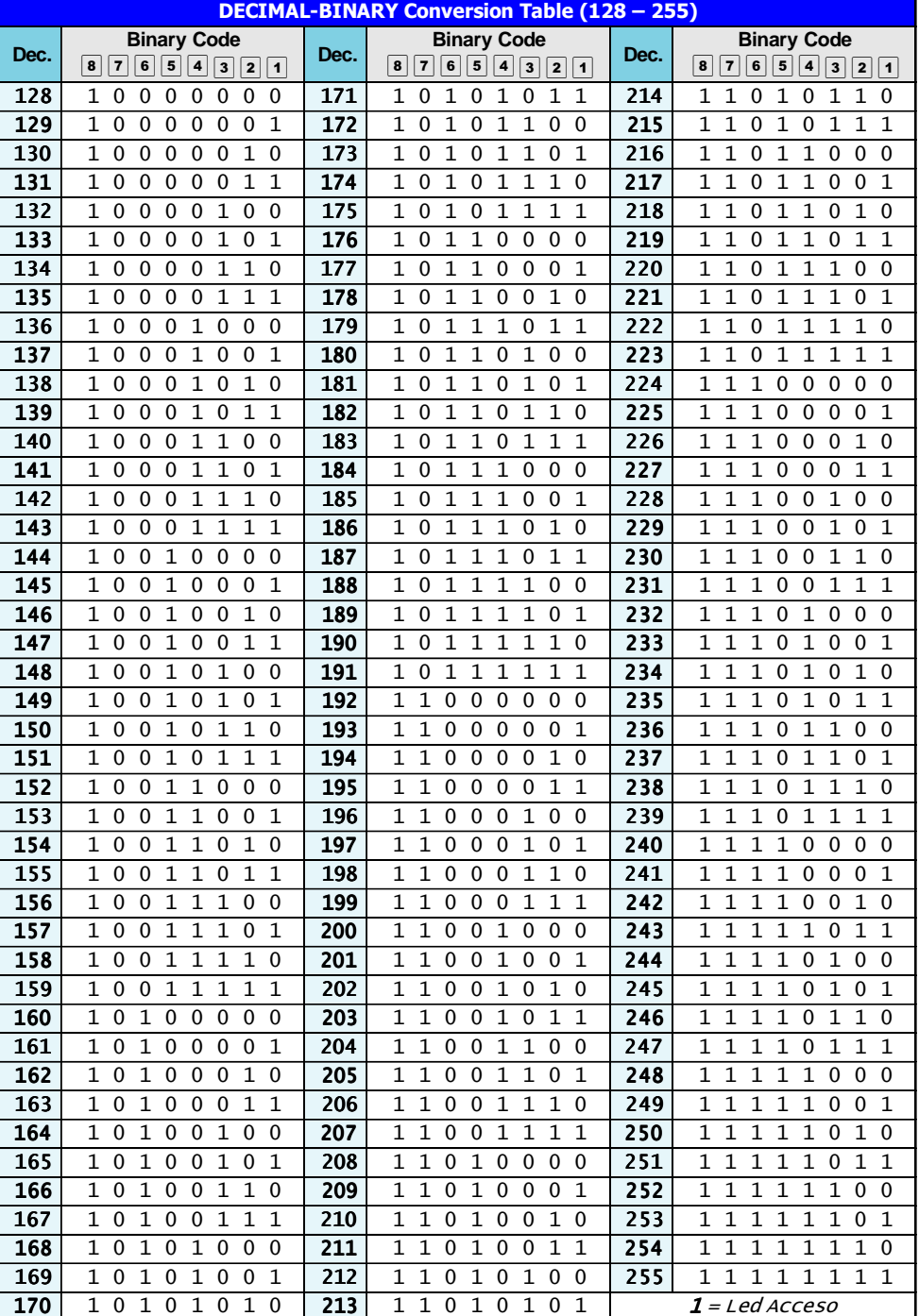

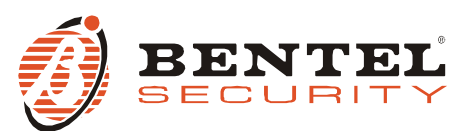

**BENTEL SECURITY S.r.I.** - Via Gabbiano, 22 - Z.I. Santa Scolastica - 64013 CORROPOLI - TE - ITALY Tel.: +39 0861 839060 - Fax: +39 0861 839065 www.bentelsecurity.com - infobentelsecurity@tycoint.com

#### **Recycling information**

BENTEL SECURITY recommends that customers dispose of their used equipments (panels, detectors, sirens, and other devices) in an environmentally sound manner. Potential methods include reuse of parts or whole products and recycling of products, components, and/or materials. For specific information see: http://www.bentelsecurity.com/index.php?o=environmental

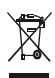

**Waste Electrical and Electronic Equipment (WEEE) Directive**

It should be deposited at an appropriate facility to enable recovery and recycling. In the European Union, this label indicates that this product should NOT be disposed of with household waste.

For specific information see: http://www.bentelsecurity.com/index.php?o=environmental